Прием 2024

# Механизм формирования предложений о целевом обучении

## **Васильева П.Е.**

начальник центральной приемной комиссии

## Формирование предложений о целевом обучении осуществляется через сайт «Работа России»

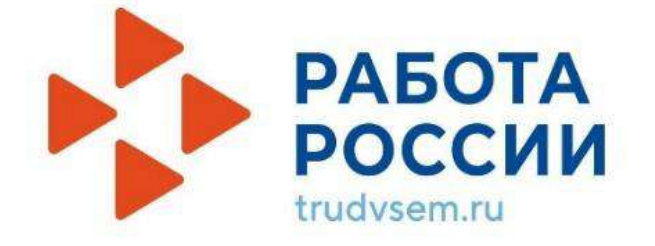

Все сервисы • Поиск работы Поиск работников →] Войти Pecrivoning Caxa (Sievrita)  $\bullet$ Готовый сервис электронного кадрового документооборота Подробная информация РАБОТА **РОССИИ** Соискателю Работодателю Найдите работу вашей мечты в любой точке России

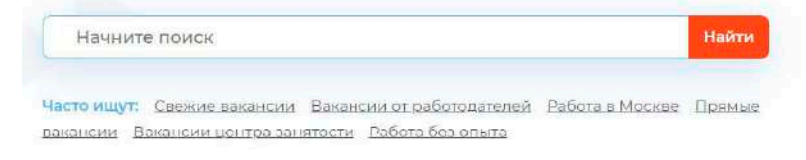

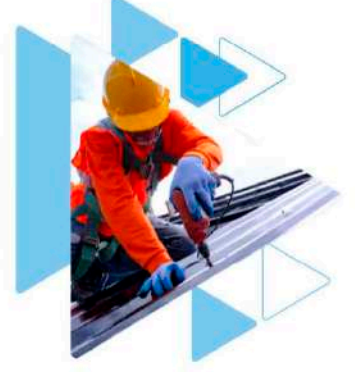

REHHbIN AFP

## Процедура регистрации и назначение ответственного на сайте «Работа России»

Администратору (руководителю) организации необходимо войти в свой личный кабинет на «Госуслугах» через профиль организации

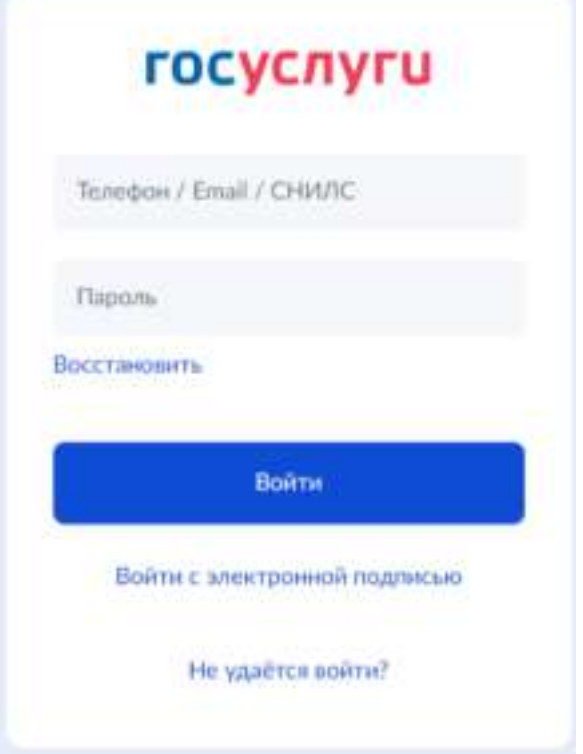

**ГОСУСЛУГИ** 

## Войти как

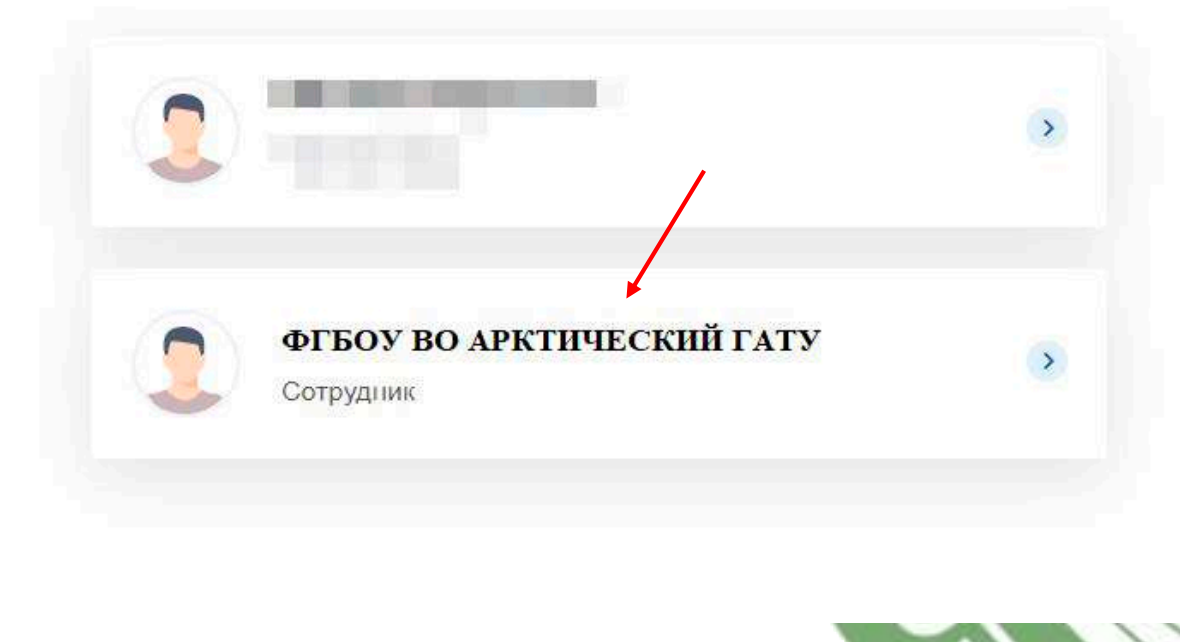

Нажать на «Организации»,выбрать нужную, затем во вкладке «Сотрудники» добавить сотрудников, нажав кнопку «Пригласить сотрудника»

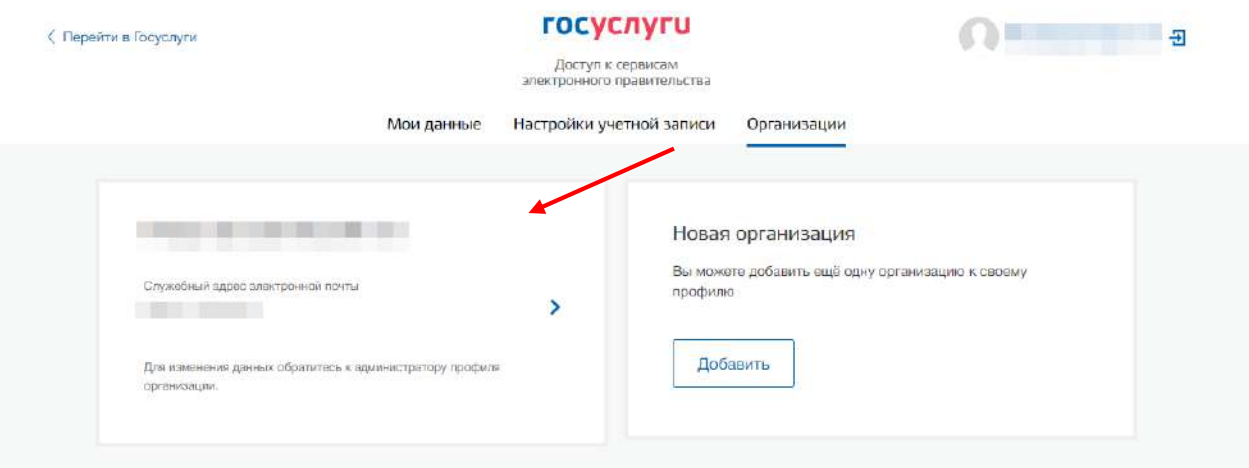

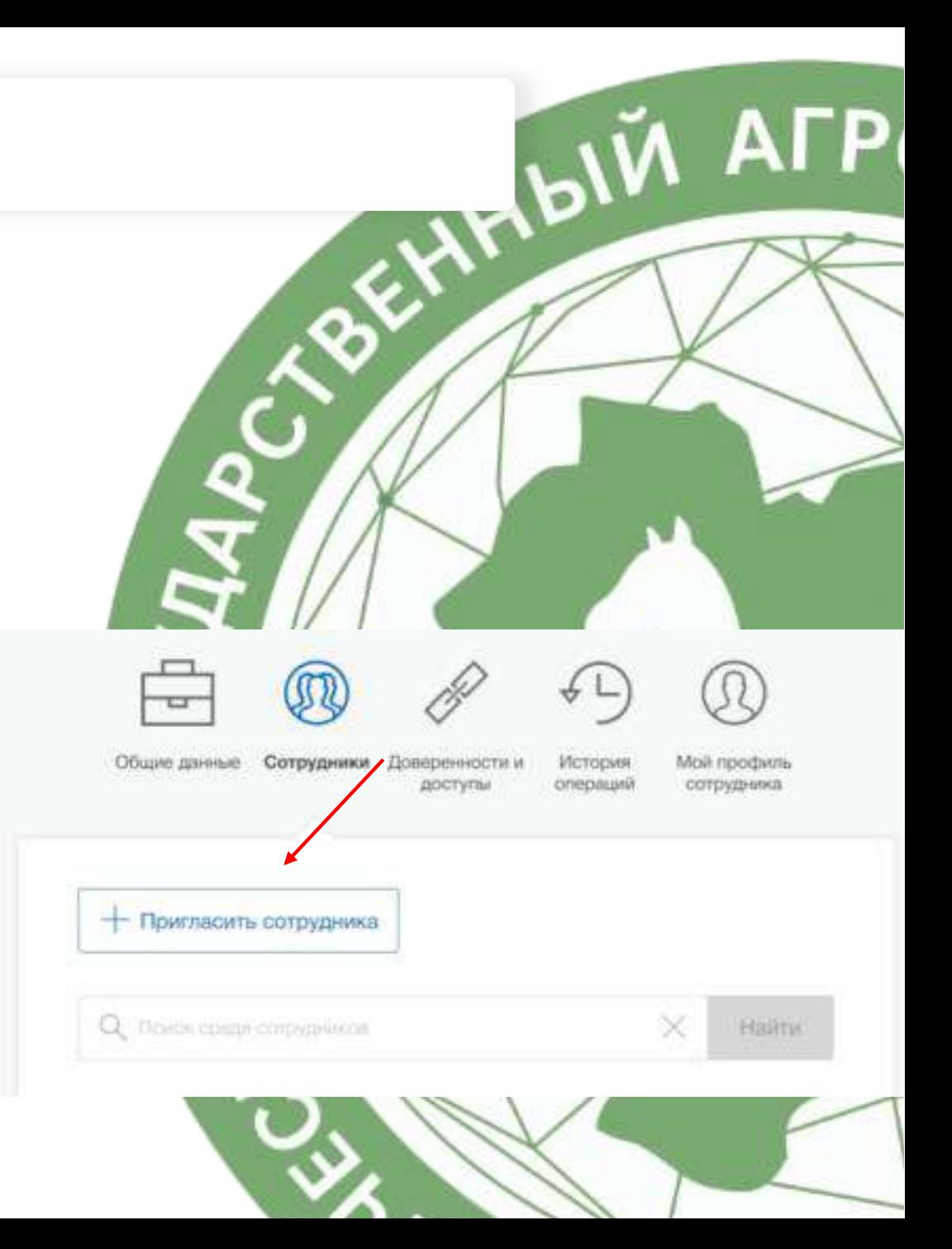

### Заполнить информацию о сотруднике (ФИО, СНИЛС, электронная почта)

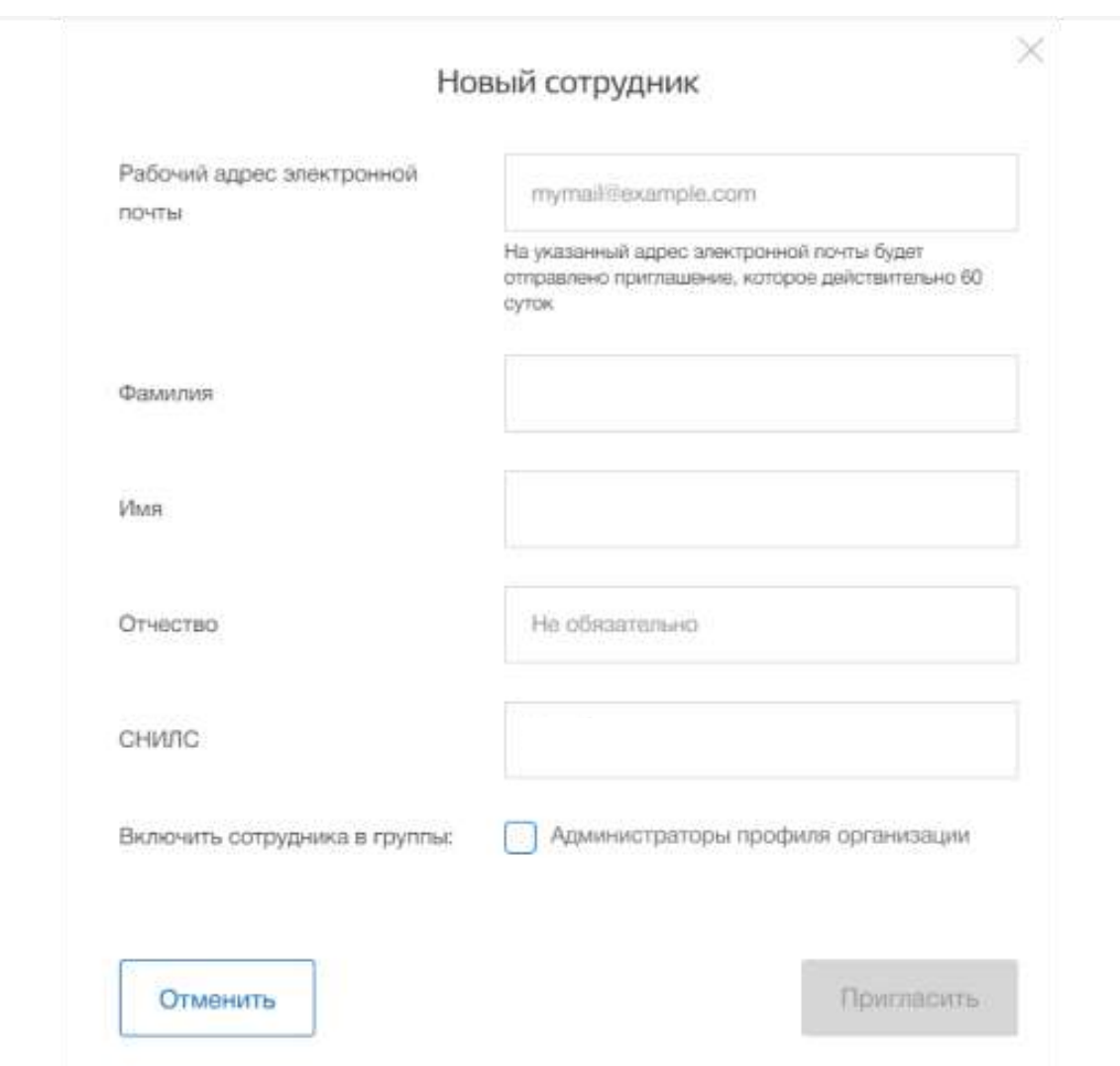

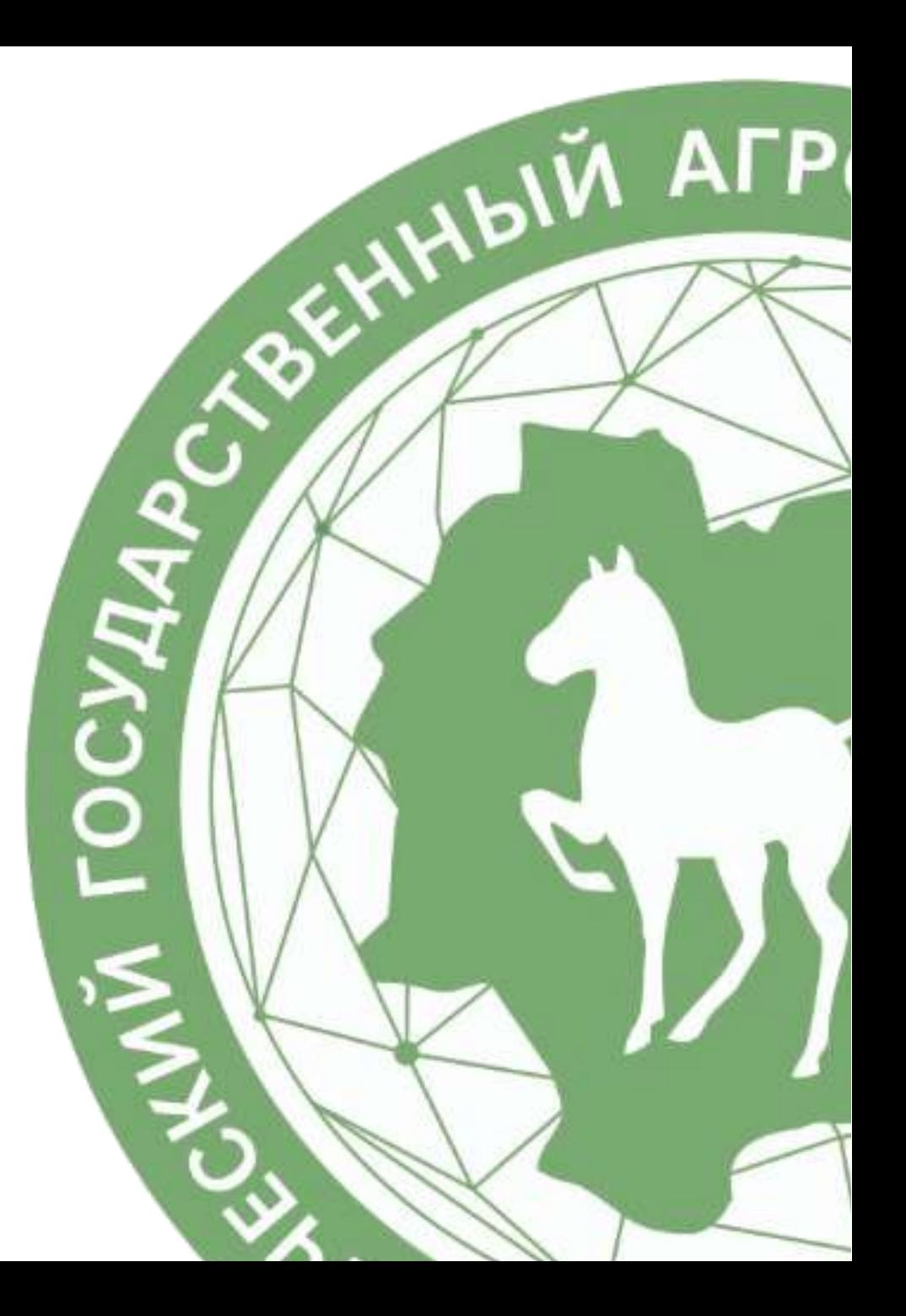

Сотруднику на указанную электронную почту приходит письмо с ссылкой, по которой он может авторизоваться как сотрудник организации на «Госуслугах»

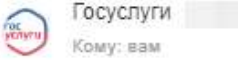

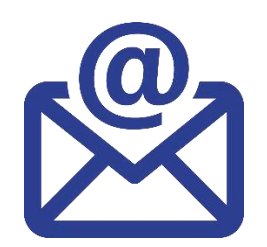

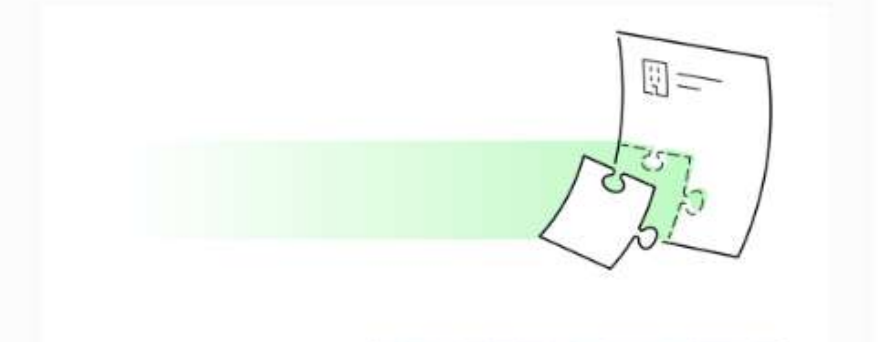

приглашает вас присоединиться

Присоединяйтесь к

зарегистрированы на Госуслугах

Вы можете присоединиться к организации, если

Присоединиться к организации

Здравствуйте

к учётной записи

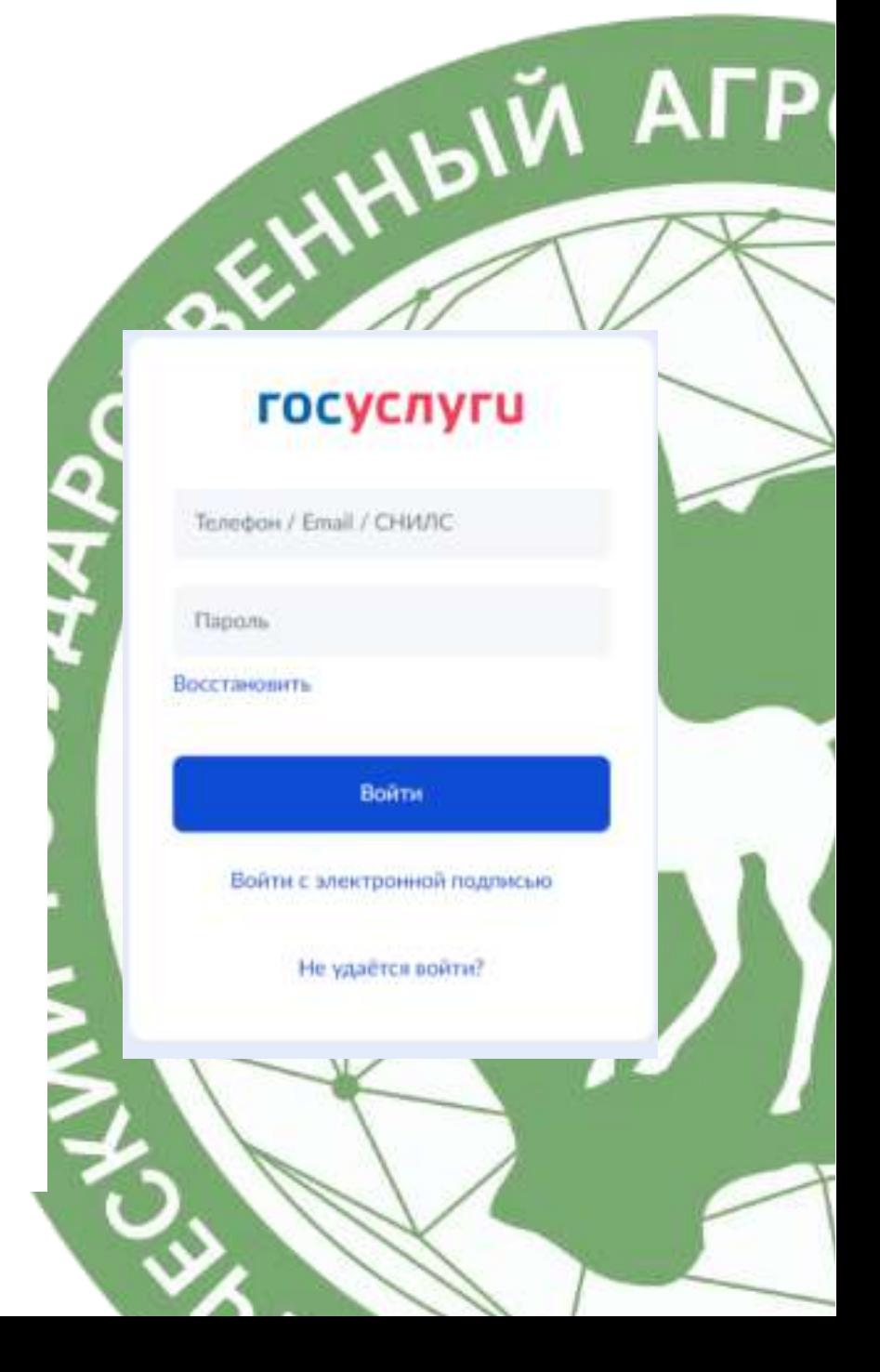

### Войти на сайт «Работа России» под своими паролем от «Госуслуг» как Организация

## [https://trudvsem.ru](https://trudvsem.ru/) /

Поиск работы Поиск работников Все сервисы •

Республика Саха (Якутия) →] Войти  $\bullet$ 

Подробная информация

WOIN AFP

Готовый сервис электронного кадрового документооборота

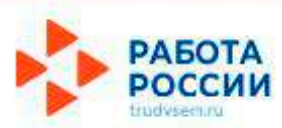

Работодателю Соискателю

## Найдите работу вашей мечты в любой точке России

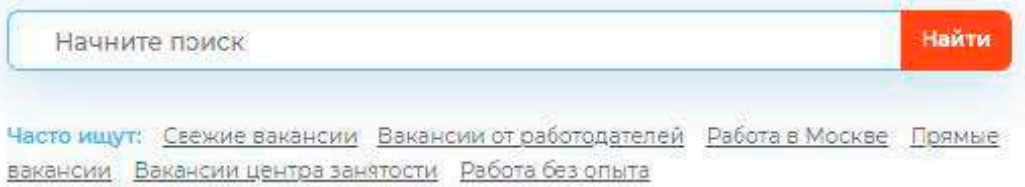

### Далее заходим на сайт «Работа в России» под своими паролем от Госуслуг как Организация

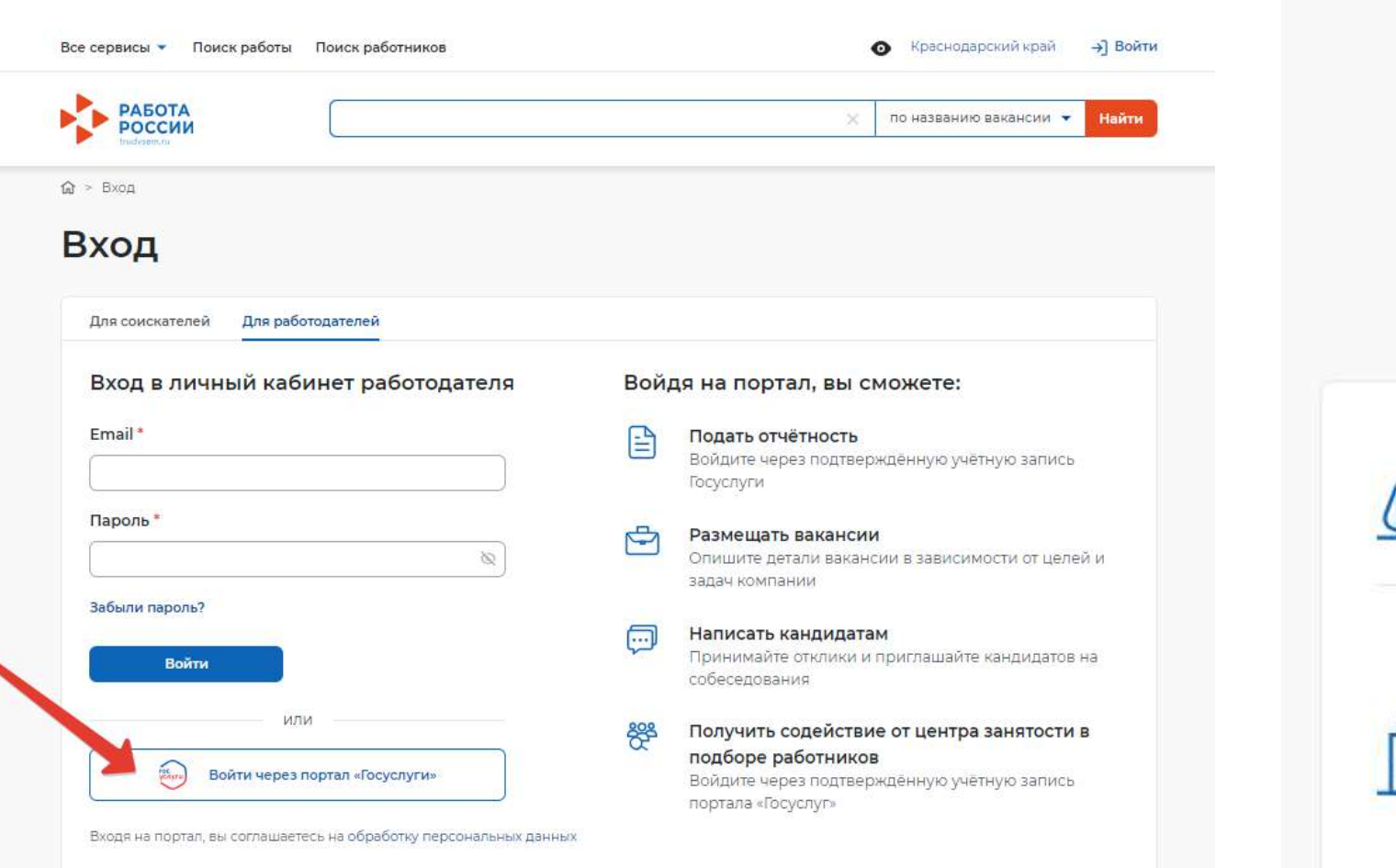

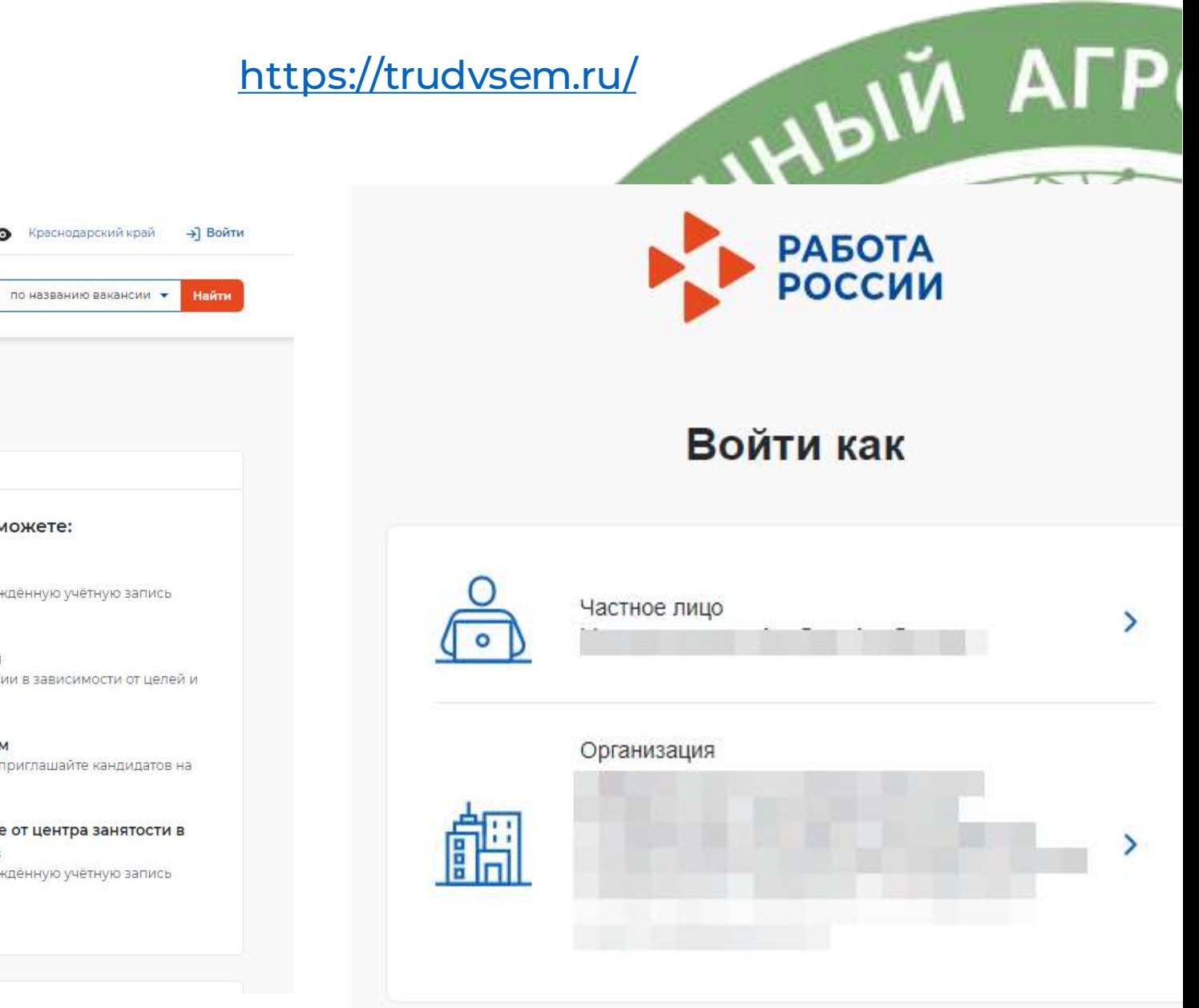

## Механизм формирования предложения о целевом обучении на сайте «Работа России»

Россия!

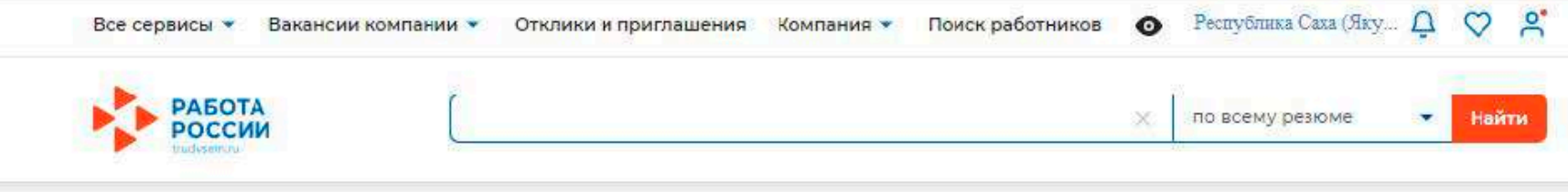

## Кабинет работодателя

Перейти в личный кабинет образовательной организации

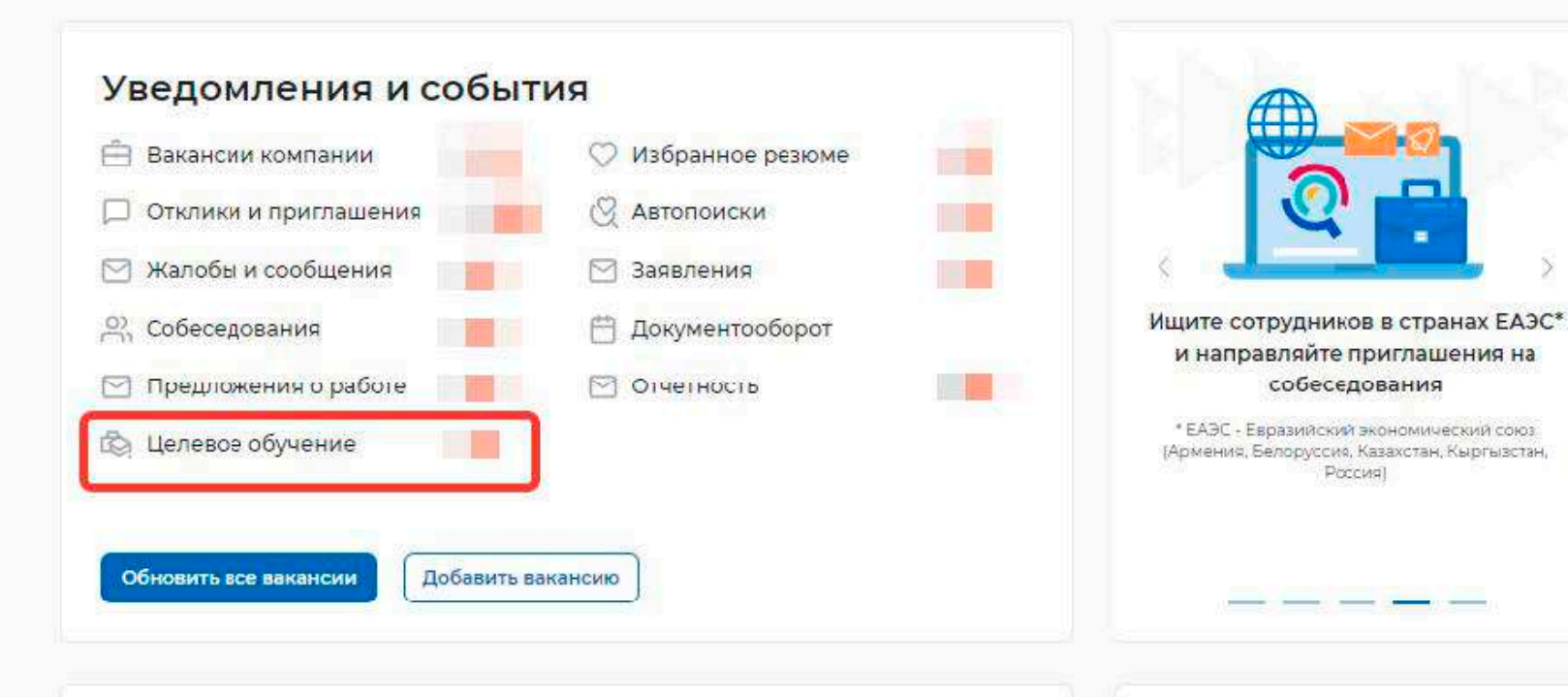

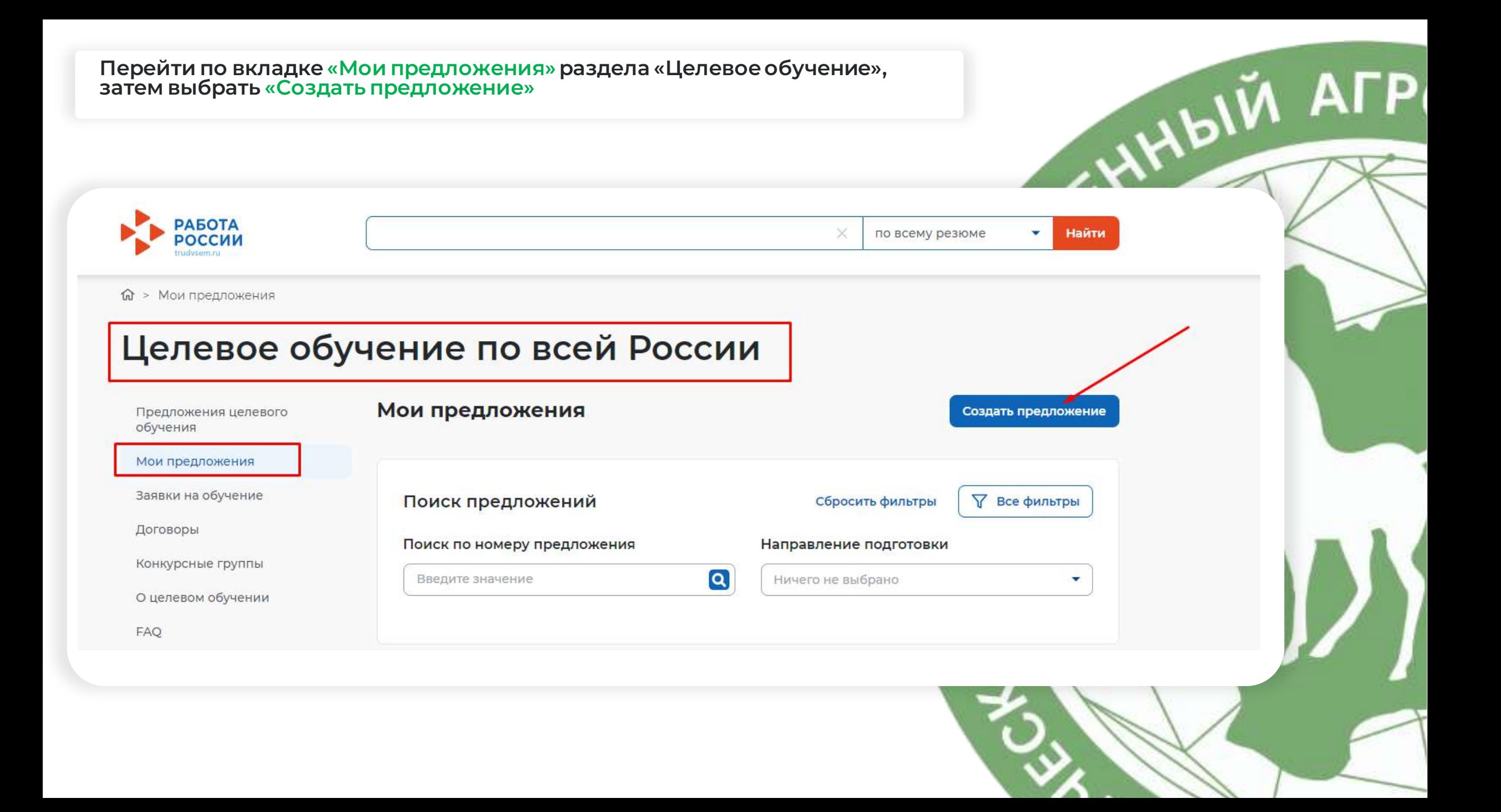

## квоты»,

после этого выбрать конкурсную группу

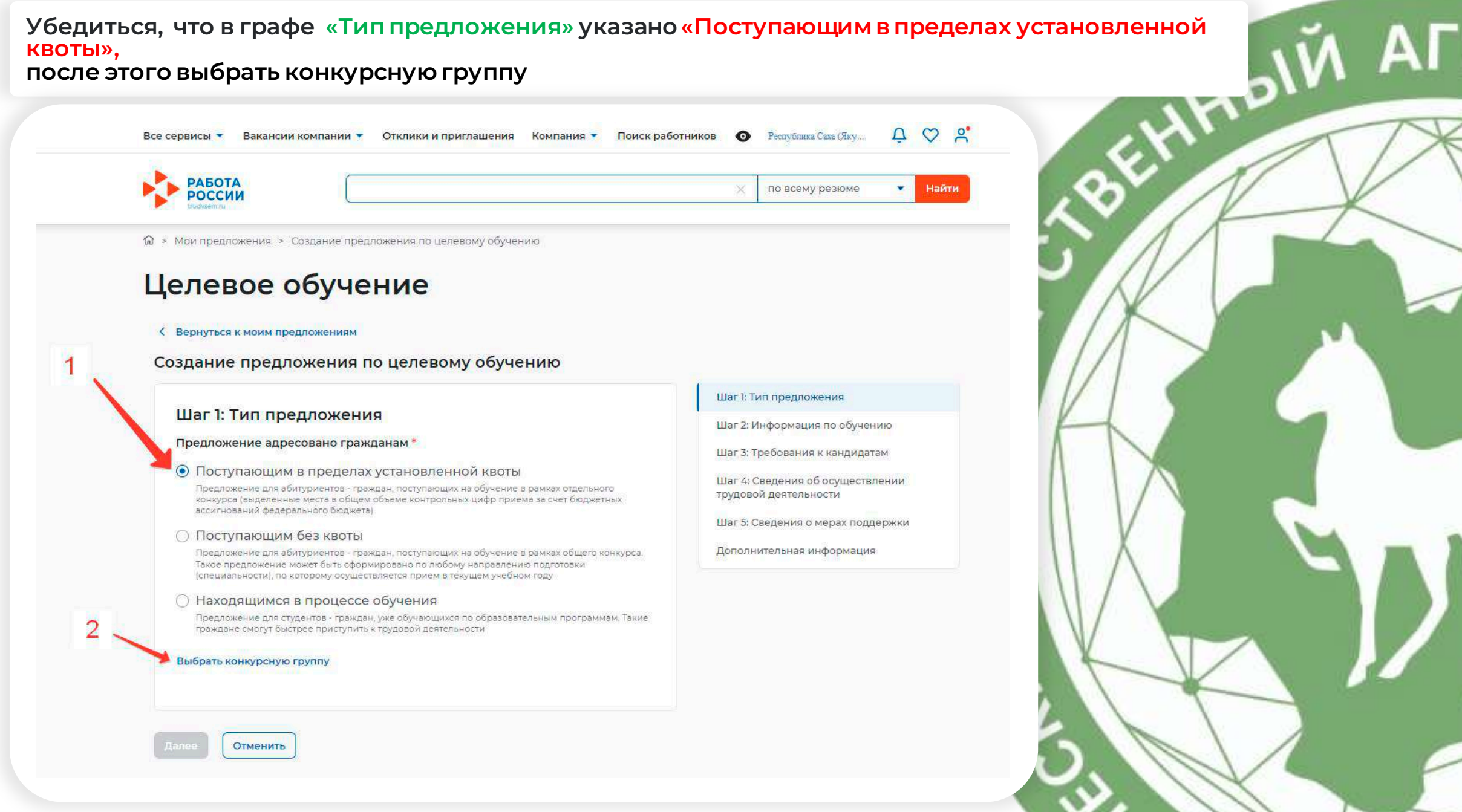

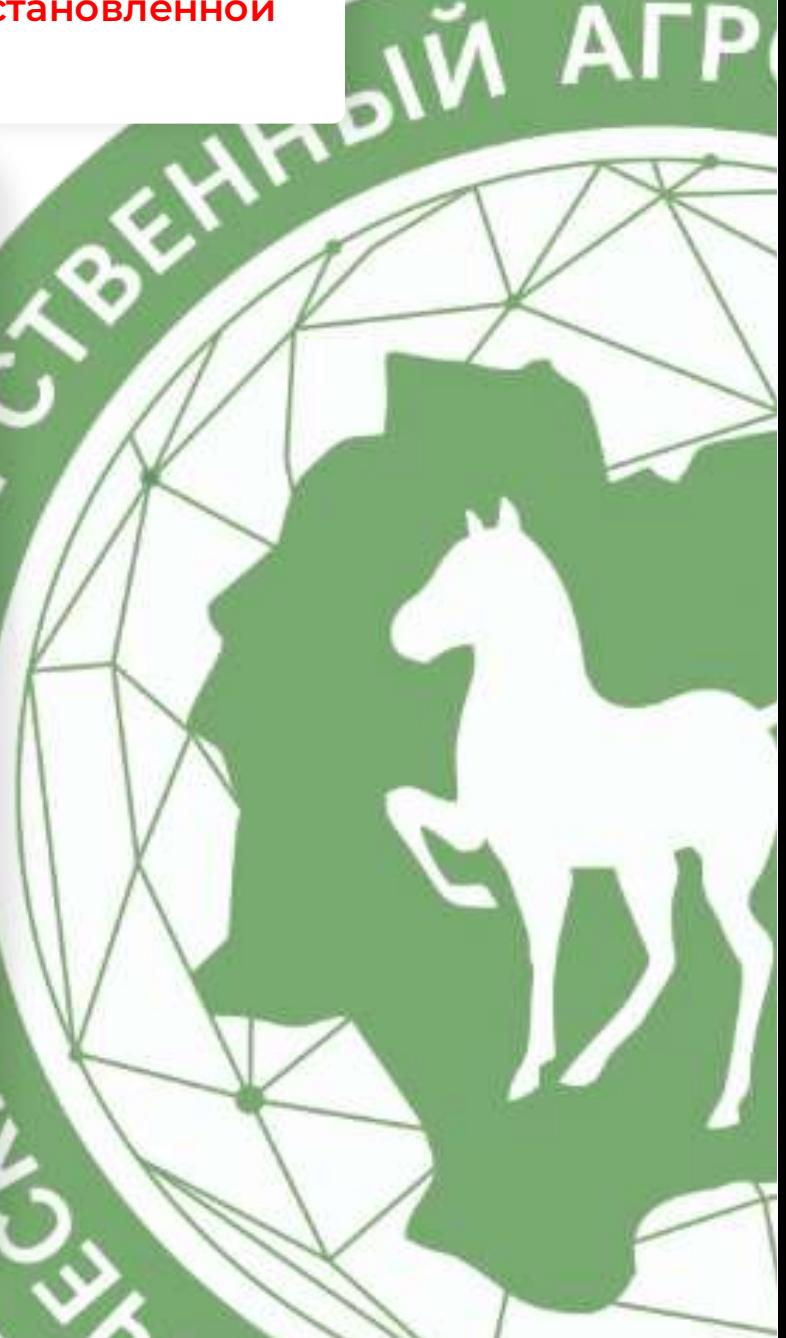

При выборе конкурсной группы в «Виде мест» обязательно выбрать «Целевая квота», далее можно указать интересующую форму обучения и выбрать направление подготовки

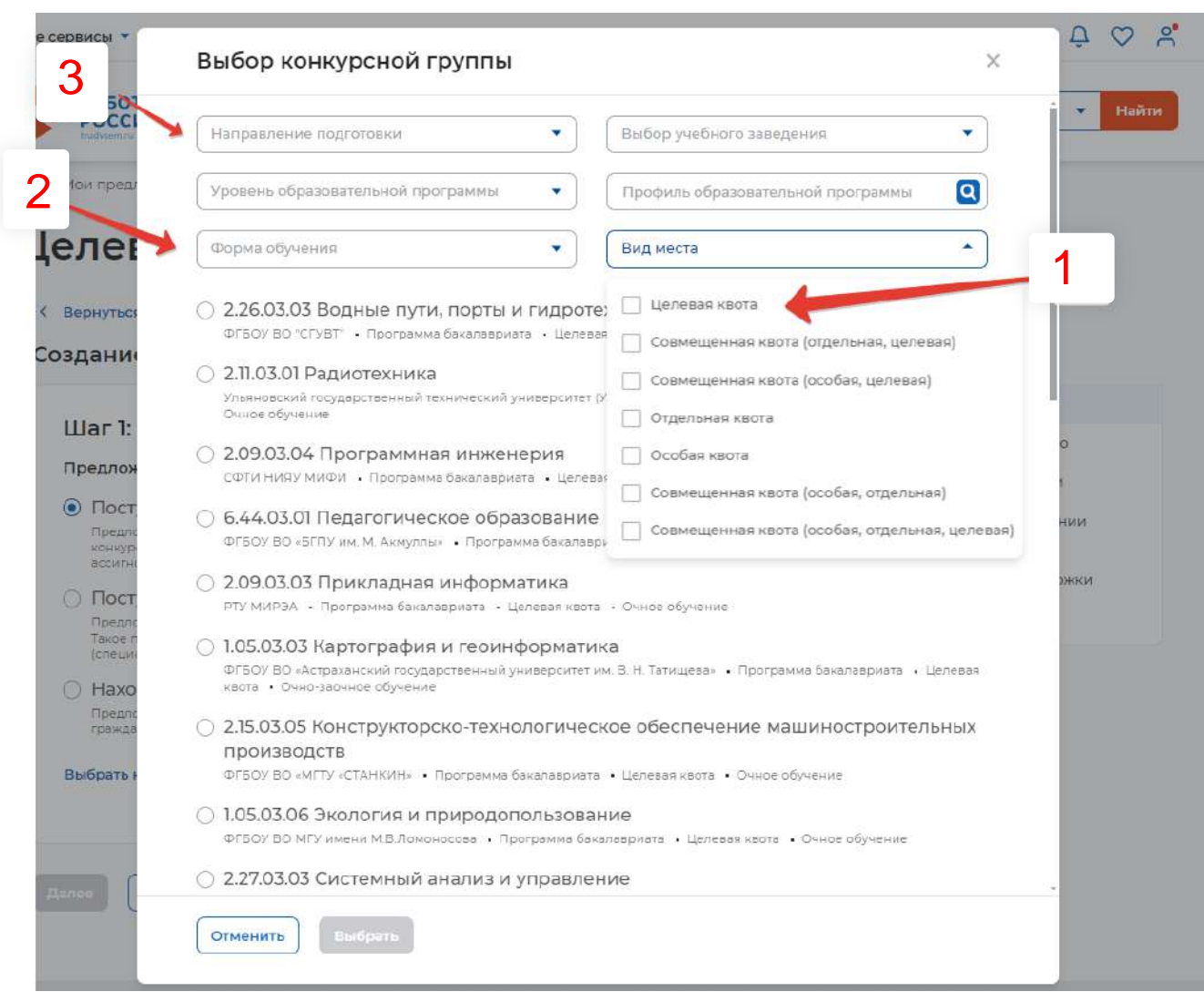

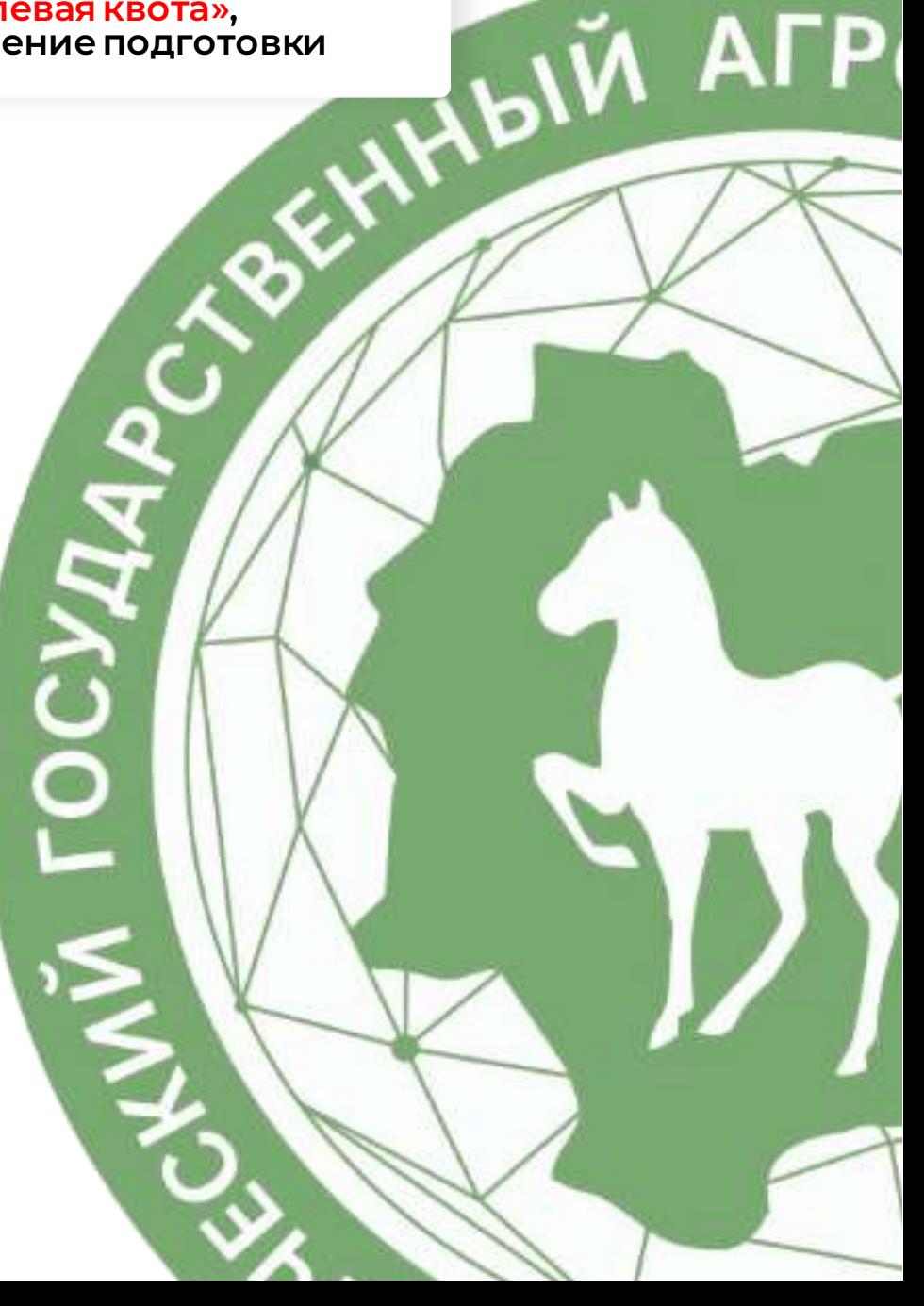

## Под наименованием направления подготовки название нашего вуза будет сокращено и показано как **«ФГБОУ ВО АРКТИЧЕСКИЙ ГАТУ»**

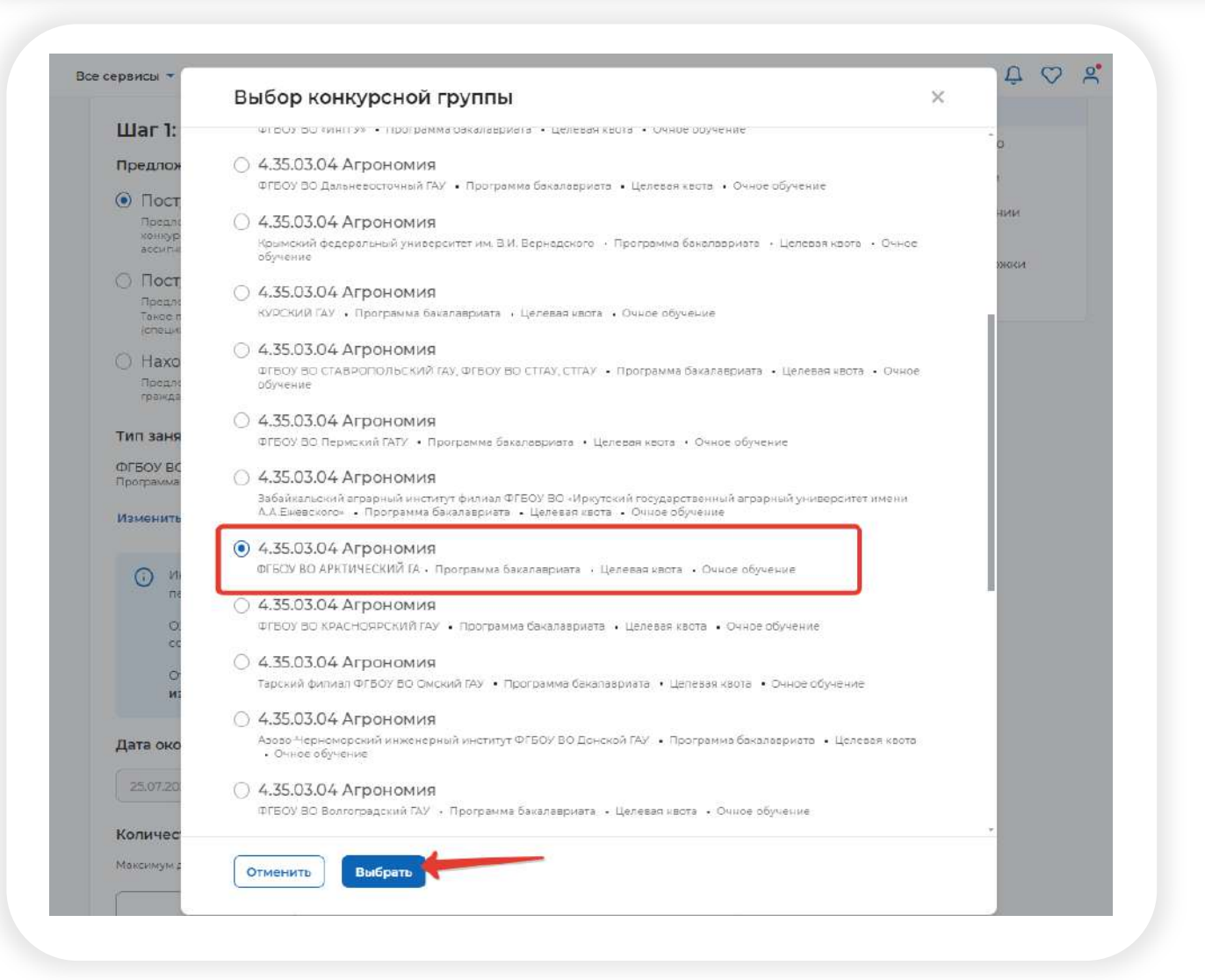

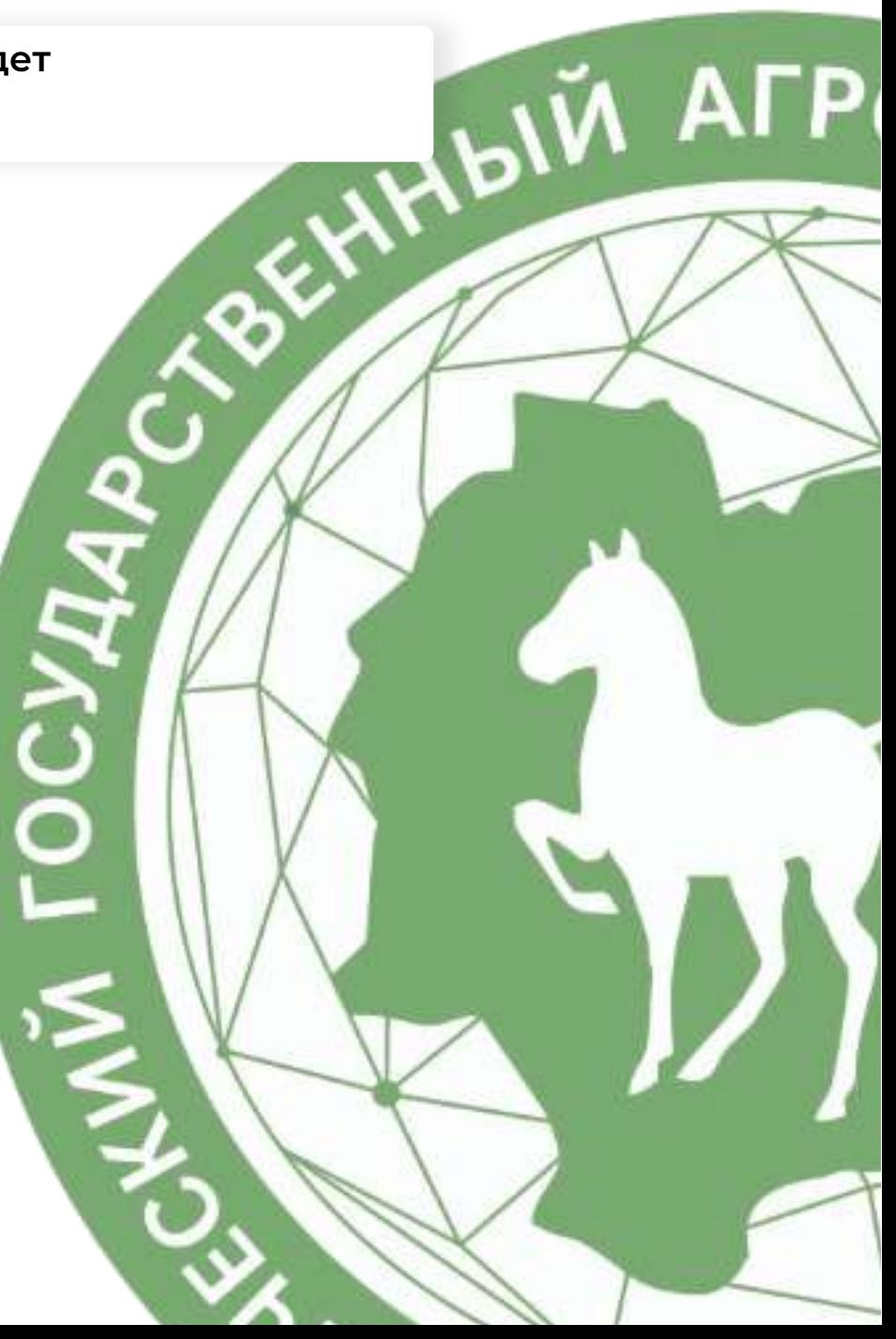

В «Количестве договоров по предложению» указать точное количество мест, предназначенных для поступивших. Оно не должно превышать количество мест, выделенных по целевой квоте. Указать контакты лица, ответственного за организацию договора.

#### Тип занятости\*

ФГБОУ ВО АРКТИЧЕСКИЙ ГАТУ Программа бакалавриата • Целевая квота • Очное обучение • 4,35.03.04 Агрономия

#### Изменить конкурсную группу

Информация, внесённая при создании предложения, будет автоматически  $\bigcirc$ перенесена в шаблон договора, заключаемого по данному предложению.

Ознакомиться с получившимся шаблоном договора можно будет после сохранения предложения в виде черновика.

Отнеситесь ответственно к данному этапу. После публикации предложения изменение шаблона договора невозможно!

Дата окончания приёма заявок по предложению © \*

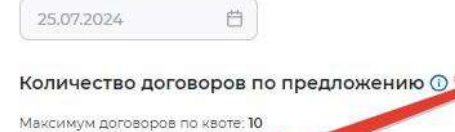

Контакты лиц, ответственных за организацию договора \*

Я соответствую одной из категорий заказчика целевого обучения согласно ст 71. ч.1. Федерального закона «Об образовании в Российской Федерации»

Отменить

Введите текст

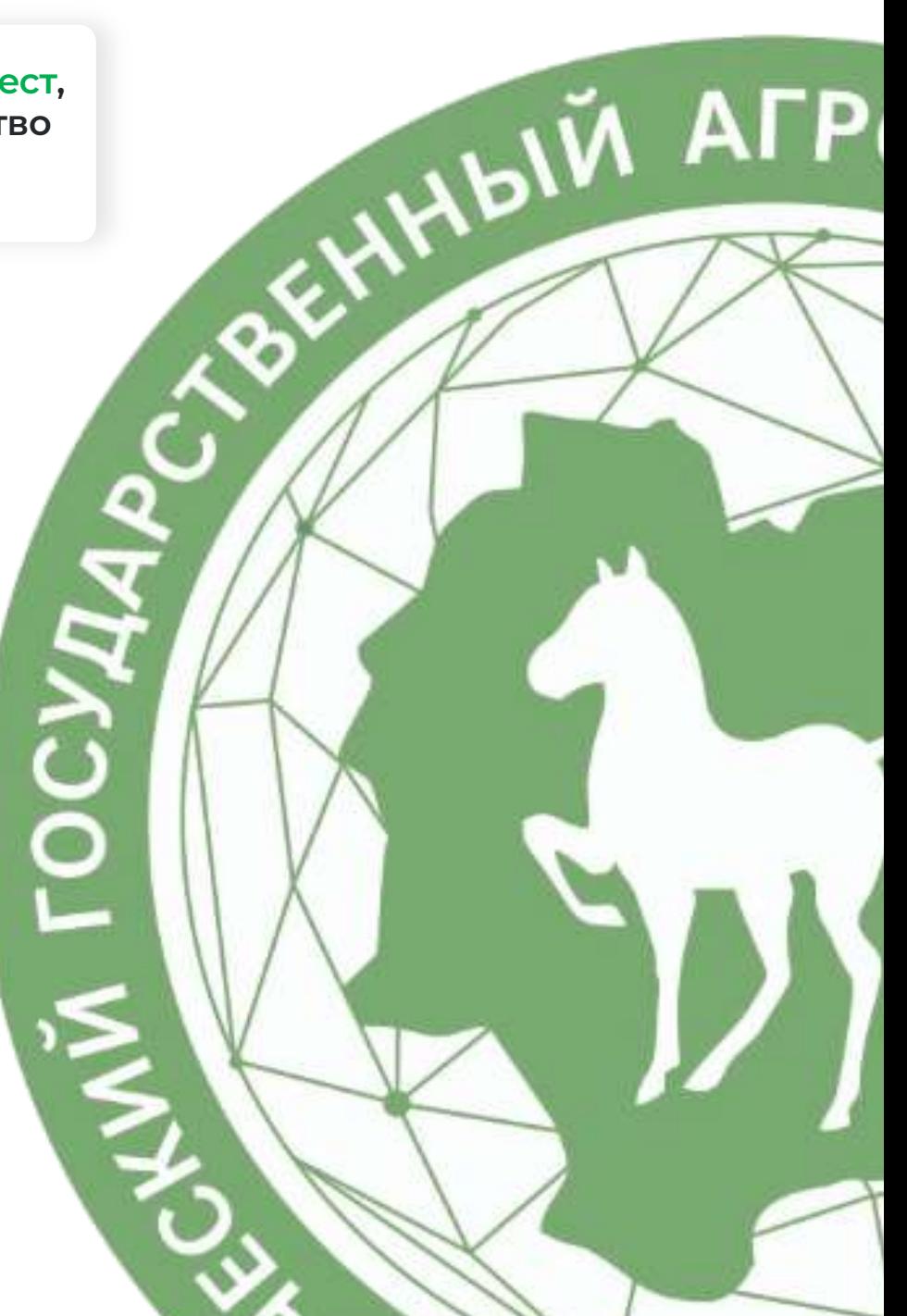

### Выбрать соответствие одной из категорий заказчика целевого обучения согласно ст. 71 ч.1 ФЗ «Об образовании в Российской Федерации»

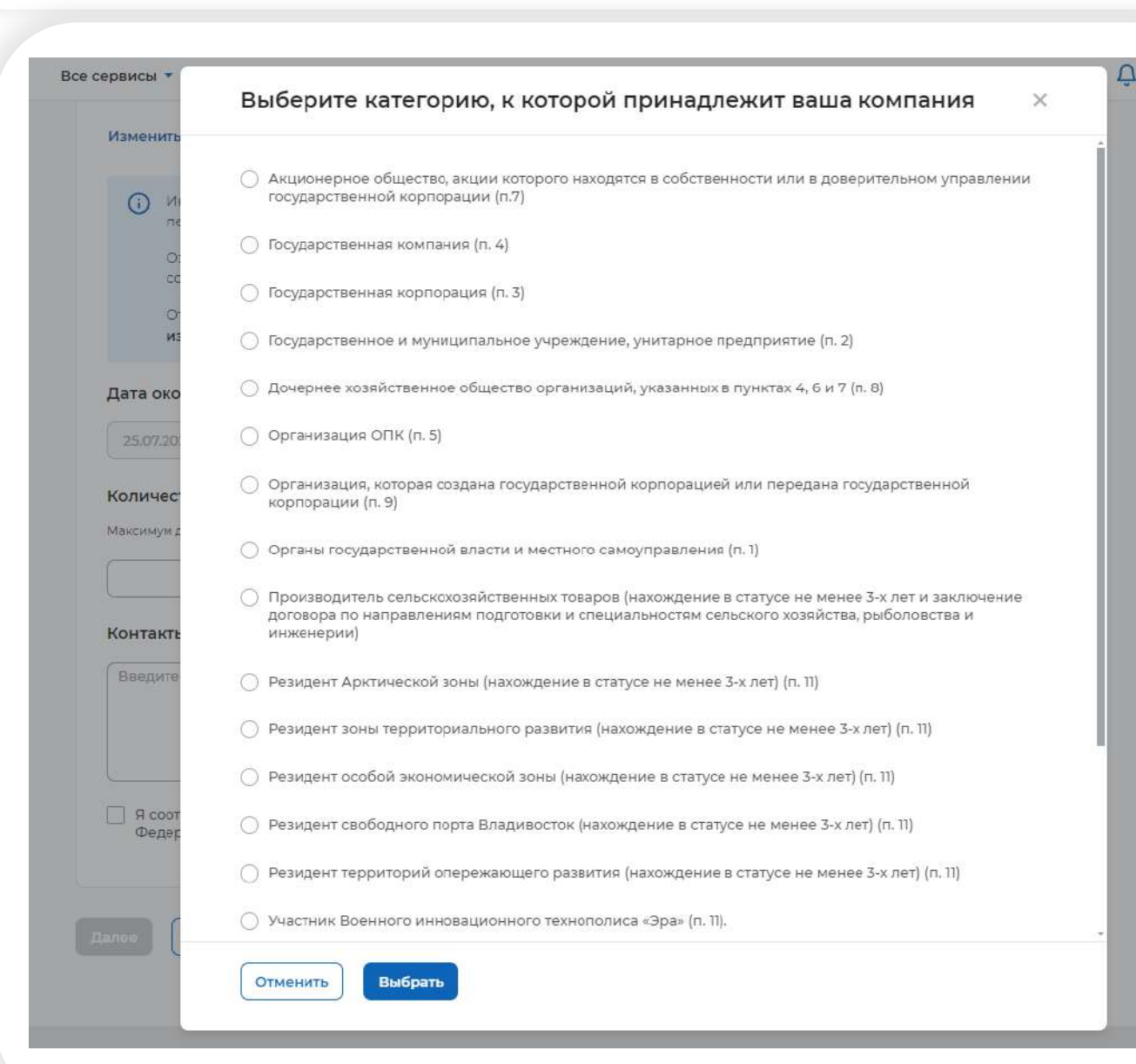

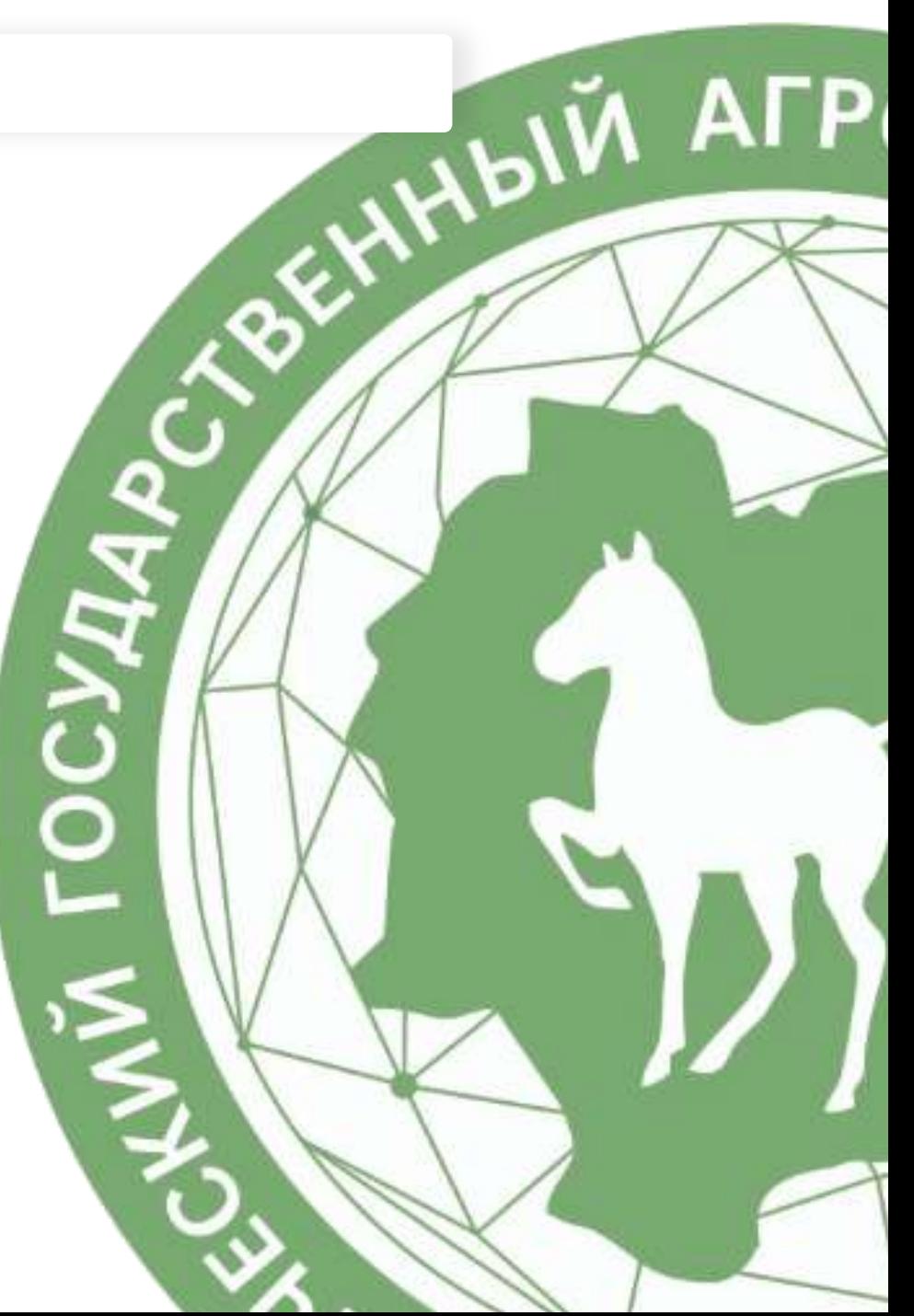

В «Шаг 2: Информация по обучению» необходимо убедиться, правильно ли были выбраны направление подготовки, профиль образовательной программы, форма обучения и университет (ФГБОУ ВО «АРКТИЧЕСКИЙ ГАТУ»)

### Целевое обучение

#### < Вернуться к моим предложениям

Создание предложения по целевому обучению

Шаг 2: Информация по обучению

Уровень образовательной программы

Направление подготовки \*

Программа бакалавриата:

Образовательная программа

Введите значение

4.35.03.04 Агрономия

Профиль образовательной программы

Защита растений

Учебное заведение

ФІБОУ ВО АРКТИЧЕСКИЙ ГАТУ

Филиал учебного заведения ©

Выберите значение

Форма обучения \*

Очное обучение

Отменить Назад

#### Шаг 1: Тип предложения

Шаг 2: Информация по обучению

Шаг 3: Требования к кандидатам

Шаг 4: Сведения об осуществлении трудовой деятельности

Шаг 5: Сведения о мерах поддержки

Дополнительная информация

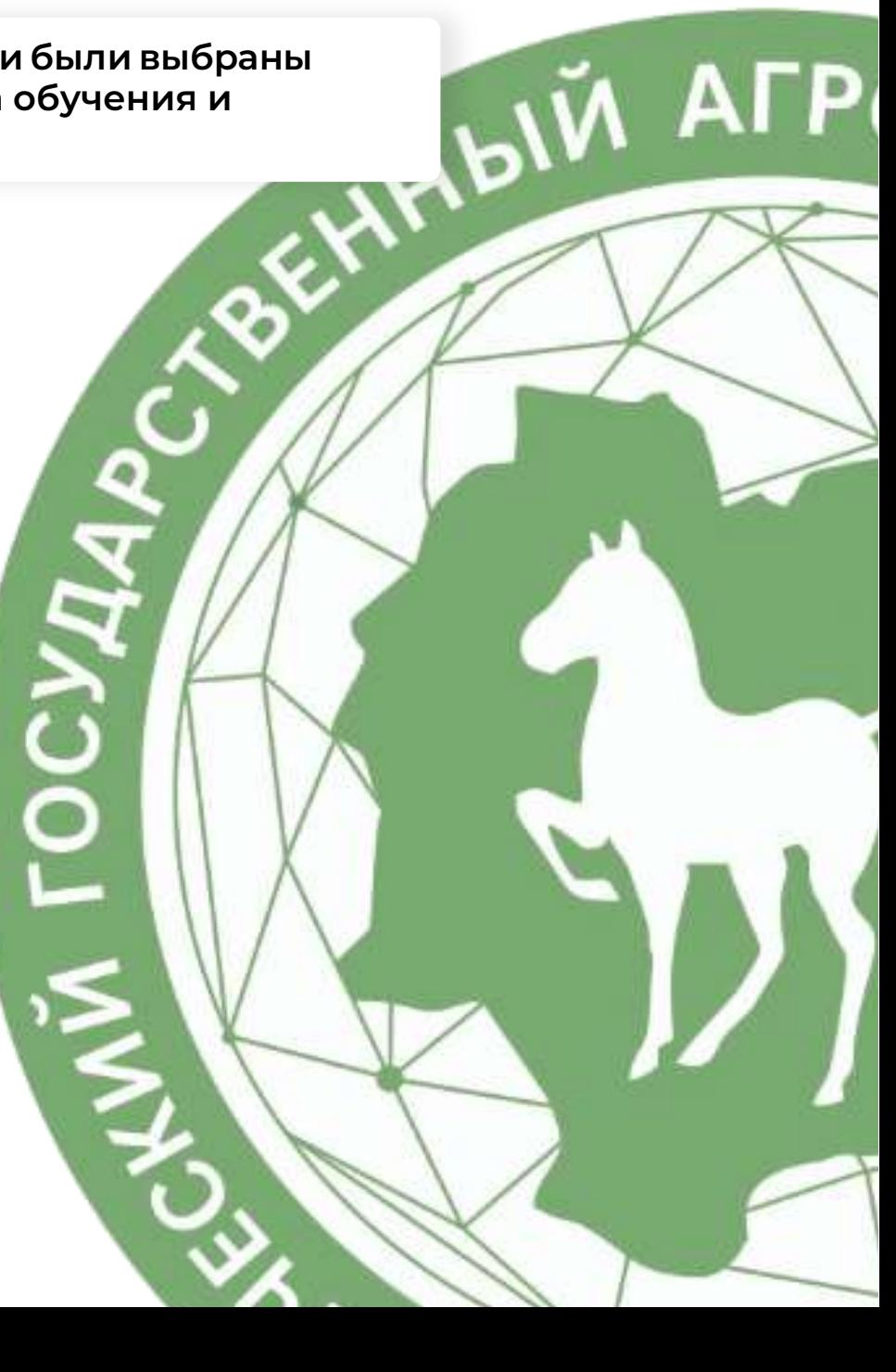

## Поля в «Шаг 3: Требования к кандидатам» не обязательны к заполнению при составлении предложения, их заполнение предусматривается самой организацией.

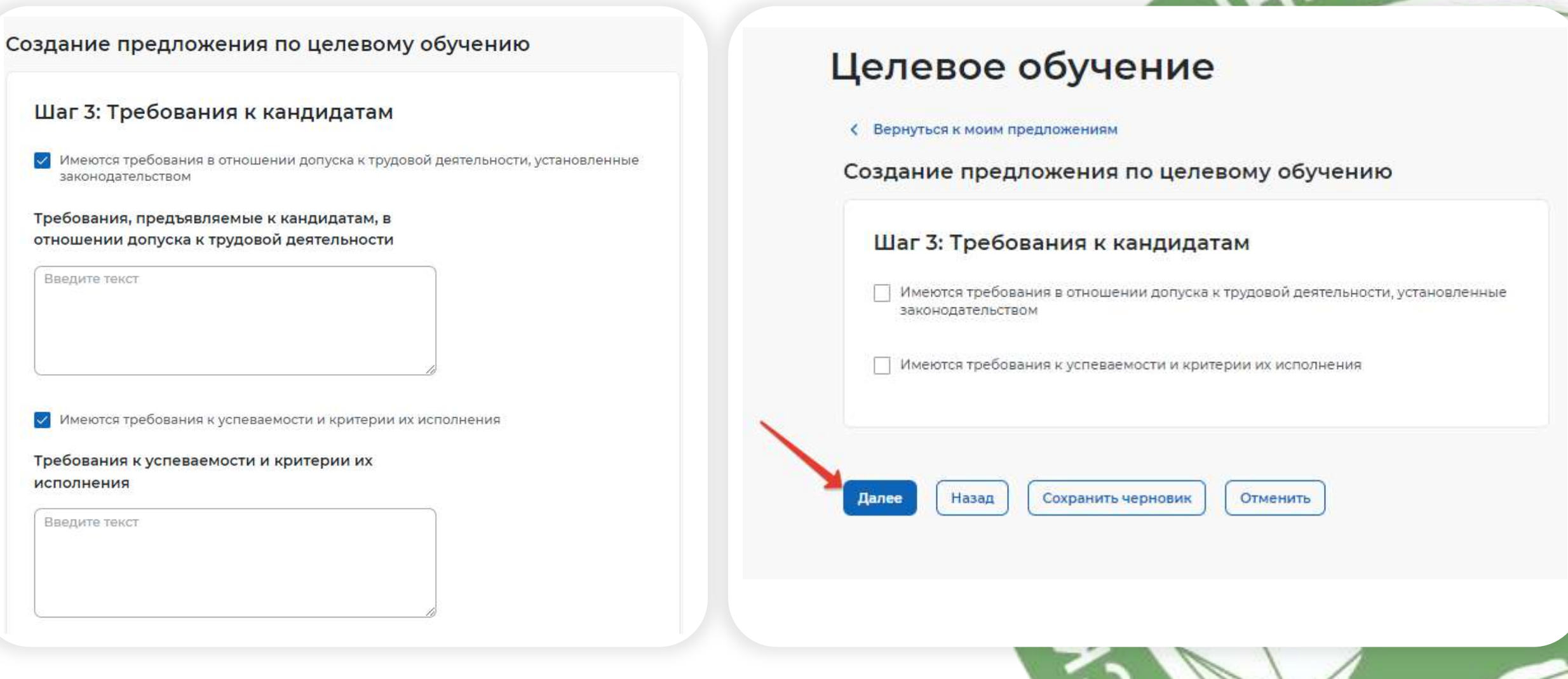

**BIM AFP** 

В Шаге 4 необходимо определить, кто будет выступать Работодателем сам Заказчик или другая организация

#### Создание предложения по целевому обучению

#### Шаг 4: Сведения об осуществлении трудовой деятельности

- Трудовая деятельность будет проходить у заказчика целевого обучения
- Работодатель определён. Найти данные о работодателе на портале «Работа России»
- Работодатель определён. Внести данные вручную
- Работодатель пока не определён, указать профиль деятельности организации и регион (муниципалитет)
- Работодатель пока не определён, указать трудовые функции и регион (муниципалитет)

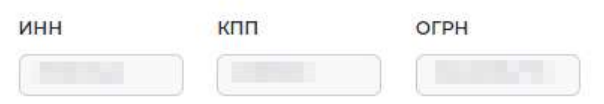

#### Полное наименование организации () \*

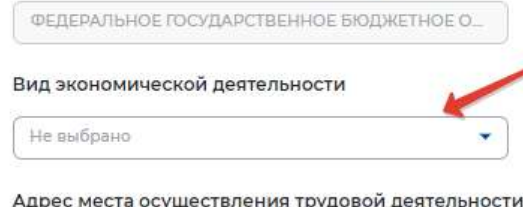

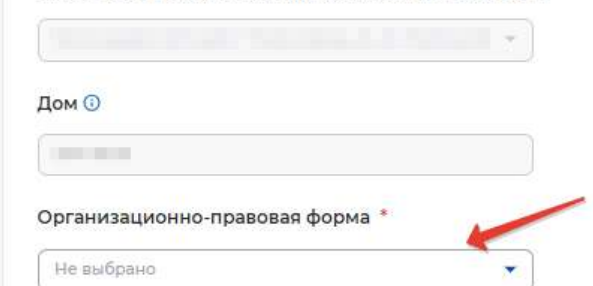

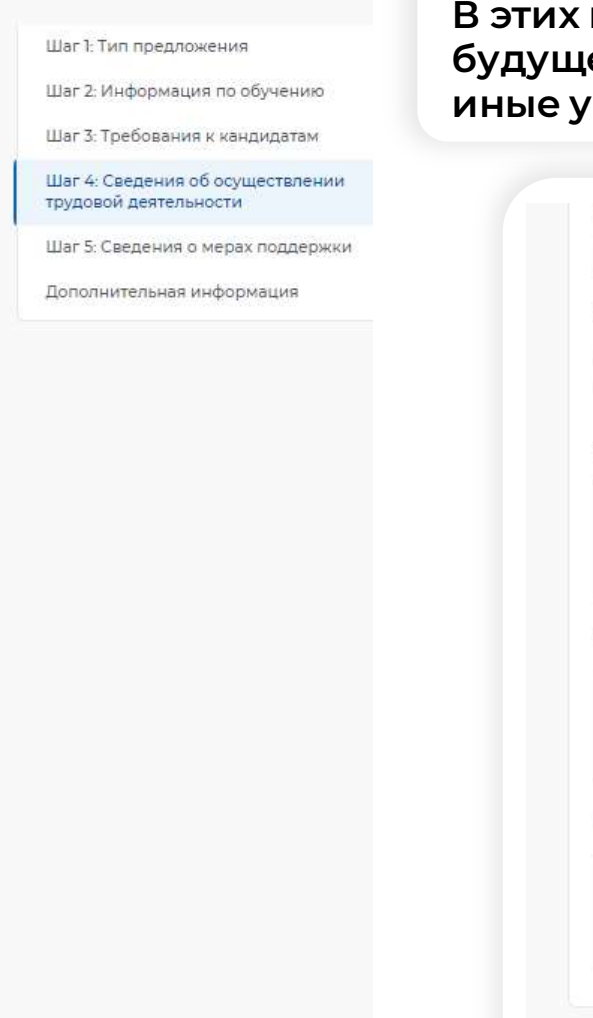

Если Заказчик и Работодатель ‒ одна организация, необходимо проверить и заполнить данные «Вид экономической деятельности» и «Организационно-правовая форма» из предложенного списка

графах указываются срок трудовой деятельности его специалиста (3-5 лет), условия оплаты труда и иные условия

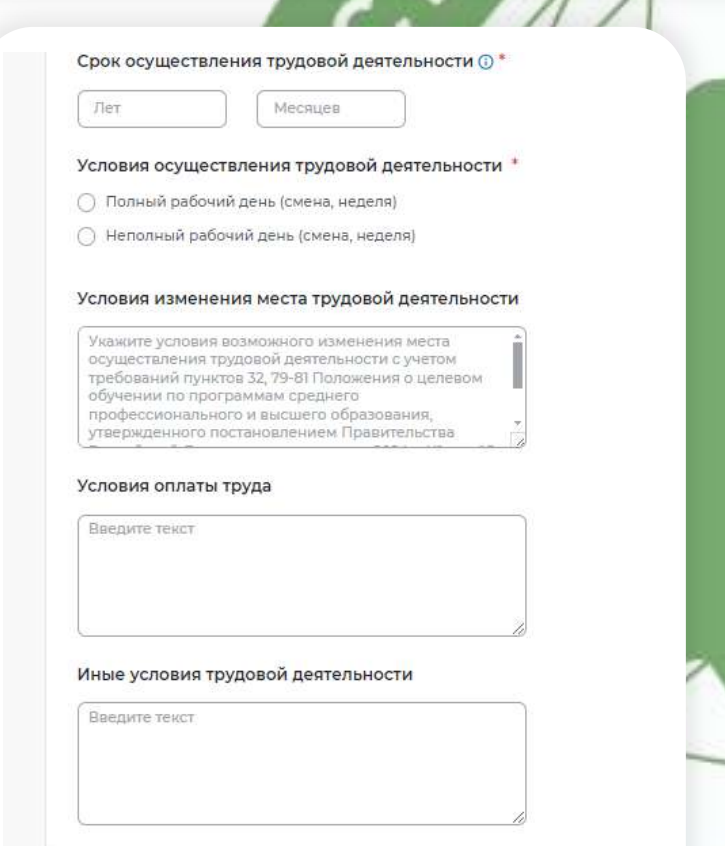

Сохранить чернови

Отменить

## Если Заказчик и Работодатель – разные организации, работодатель зарегистрирован на сайте «Работа в России»

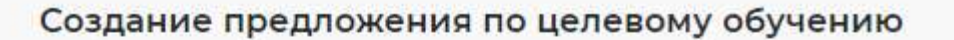

### Шаг 4: Сведения об осуществлении трудовой деятельности

- Трудовая деятельность будет проходить у заказчика целевого обучения
- Работодатель определён. Найти данные о работодателе на портале «Работа России»

Отменить

- Работодатель определён. Внести данные вручную
- ∩ Работодатель пока не определён, указать профиль деятельности организации и регион (муниципалитет)
- Работодатель пока не определён, указать трудовые функции и регион (муниципалитет)

#### Шаг 1: Тип предложения

Шаг 2: Информация по обучению

WALK AFP

Шаг 3: Требования к кандидатам

Шаг 4: Сведения об осуществлении трудовой деятельности

Шаг 5: Сведения о мерах поддержки

Дополнительная информация

#### О Найти компанию

Назад

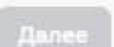

Сохранить черновик

Если Заказчик и Работодатель ‒ разные организации, работодатель зарегистрирован на сайте «Работа в России»

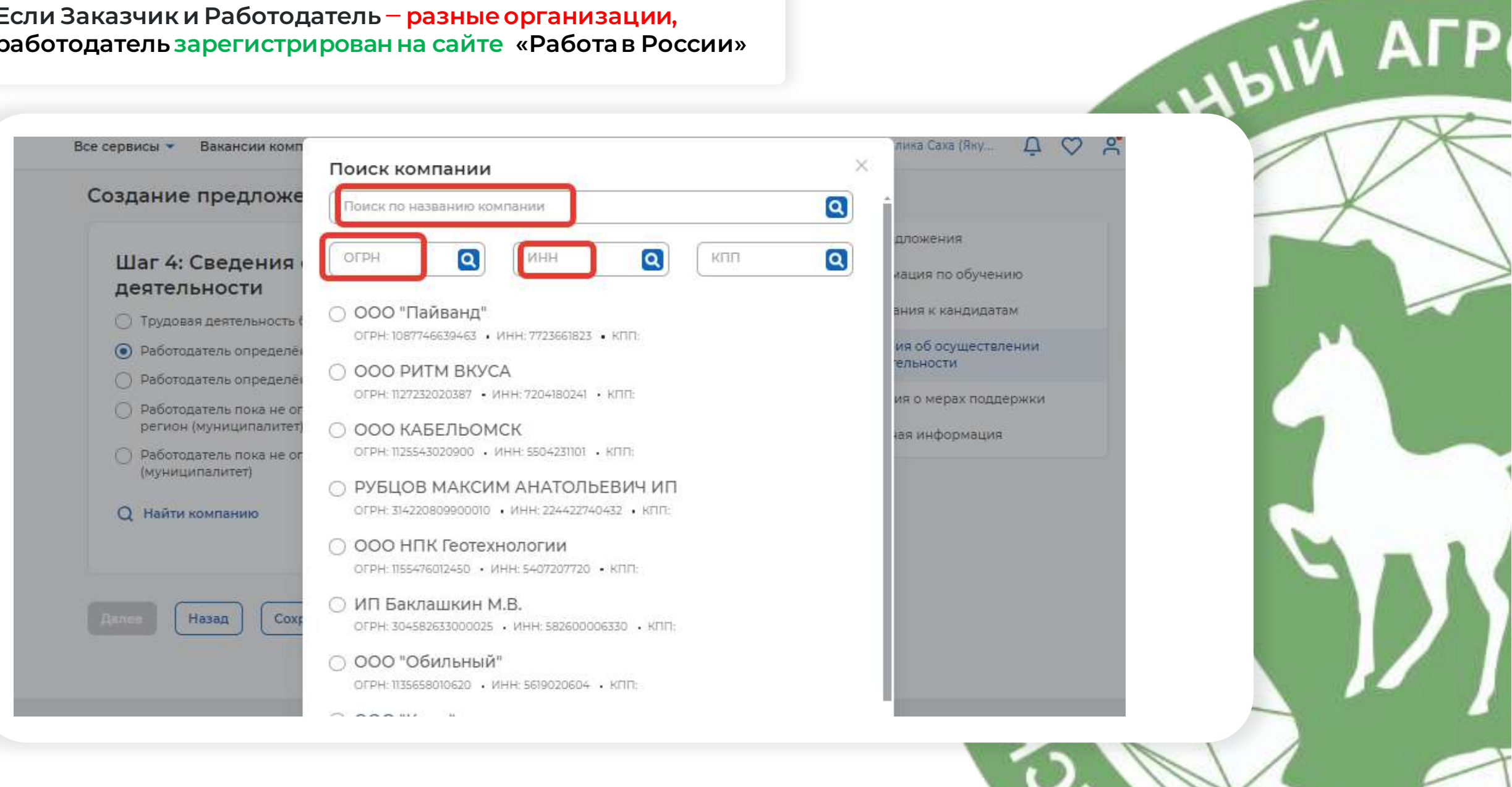

## Если Заказчик и Работодатель ‒ разные организации, работодатель зарегистрирован на сайте «Работа в России»

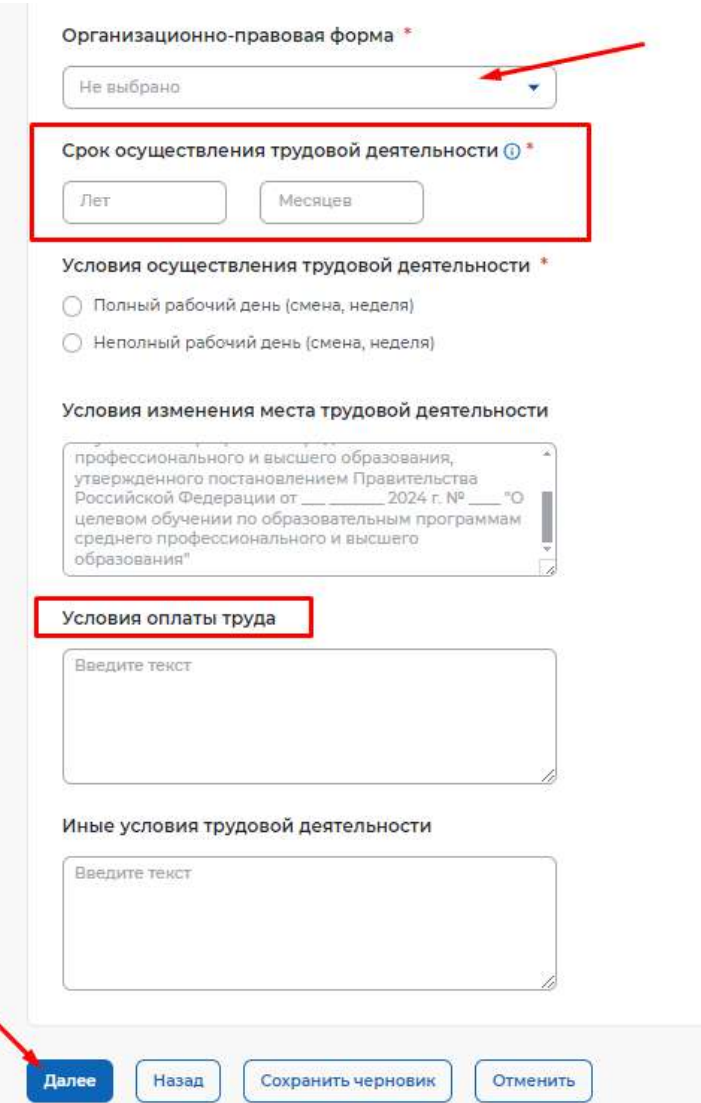

При выборе Работодателя проверяются данные и заполняется «Организационно-правовая форма» из предложенного списка Указываются срок трудовой деятельности будущего специалиста (3-5 лет), условия оплаты труда и иные условия

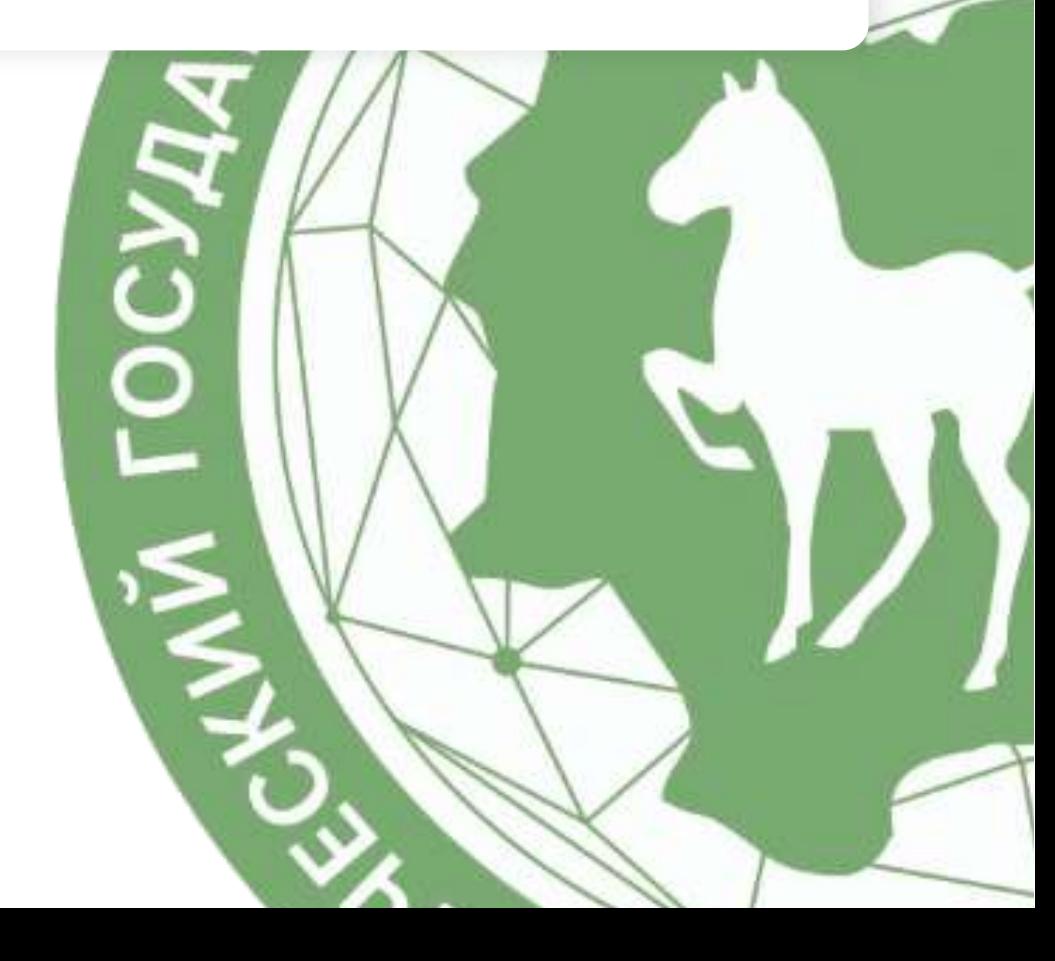

**ATA NAL** 

## Если Заказчик и Работодатель - разные организации, работодатель не зарегистрирован на сайте «Работа в России»

#### Создание предложения по целевому обучению

#### Шаг 4: Сведения об осуществлении трудовой деятельности

○ Трудовая деятельность будет проходить у заказчика целевого обучения

○ Работодатель определён. Найти данные о работодателе на портале «Работа России»

• Работодатель определён. Внести данные вручную

○ Работодатель пока не определён, указать профиль деятельности организации и регион (муниципалитет)

○ Работодатель пока не определён, указать трудовые функции и регион (муниципалитет)

О Вы можете добавить работодателя при создании предложения, однако для подписания договора на целевое обучение, работодателю потребуется зарегистрироваться и зайти на портал «Работа России» через ЕСИА.

#### Работодатель является \*

• Юридическим лицом

○ Индивидуальным предпринимателем

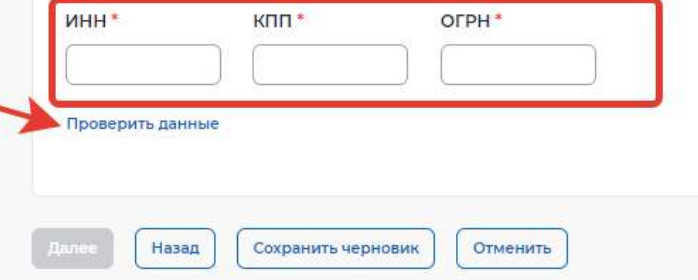

#### Шаг 1: Тип предложения

Шаг 2: Информация по обучению

Шаг 3: Требования к кандидатам

Шаг 4: Сведения об осуществлении тоудовой деятельности

Шаг 5: Сведения о мерах поддержки

Дополнительная информация

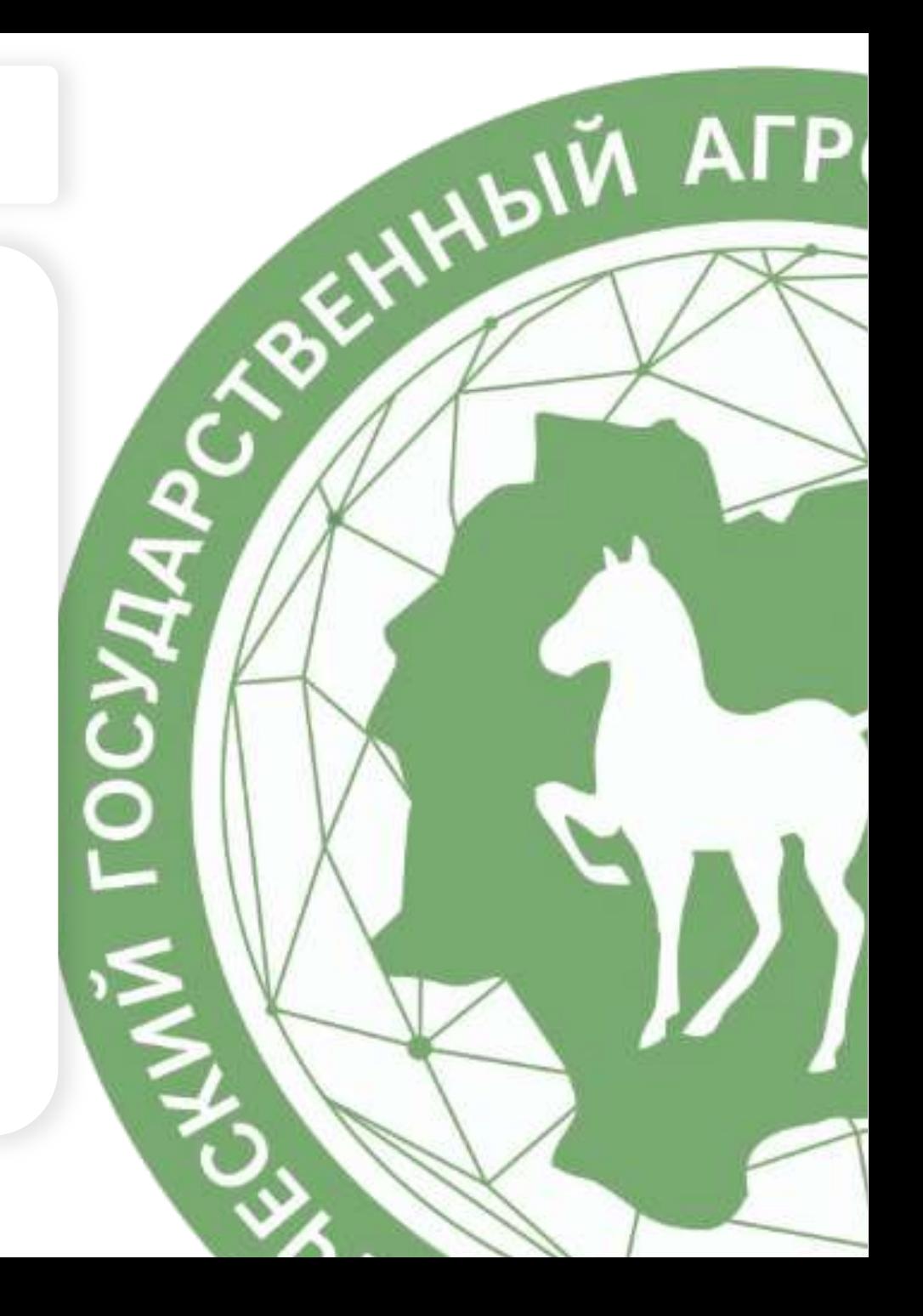

## Если Заказчик и Работодатель - разные организации, работодатель не зарегистрирован на сайте «Работа в России»

#### Создание предложения по целевому обучению

#### Шаг 4: Сведения об осуществлении трудовой деятельности

○ Трудовая деятельность будет проходить у заказчика целевого обучения

∩ Работодатель определён. Найти данные о работодателе на портале «Работа России»

#### (0) Работодатель определён. Внести данные вручную

○ Работодатель пока не определён, указать профиль деятельности организации и регион (муниципалитет)

∩ Работодатель пока не определён, указать трудовые функции и регион (муниципалитет)

(1) Вы можете добавить работодателя при создании предложения, однако для подписания договора на целевое обучение, работодателю потребуется зарегистрироваться и зайти на портал «Работа России» через ЕСИА.

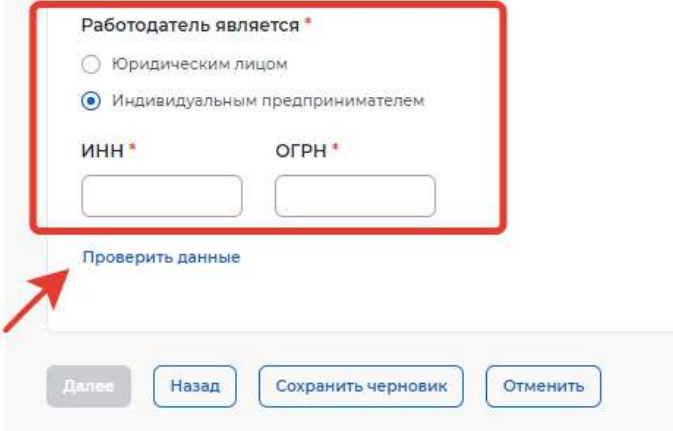

#### Шаг 1: Тип предложения

Шаг 2: Информация по обучению

HOIM AFP

Шаг 3: Требования к кандидатам

Шаг 4: Сведения об осуществлении трудовой деятельности

Шаг 5: Сведения о мерах поддержки

Дополнительная информация

## Если Заказчик и Работодатель – разные организации, работодатель не зарегистрирован на сайте«Работа в России»

 $\bar{\mathbf{v}}$ 

÷.

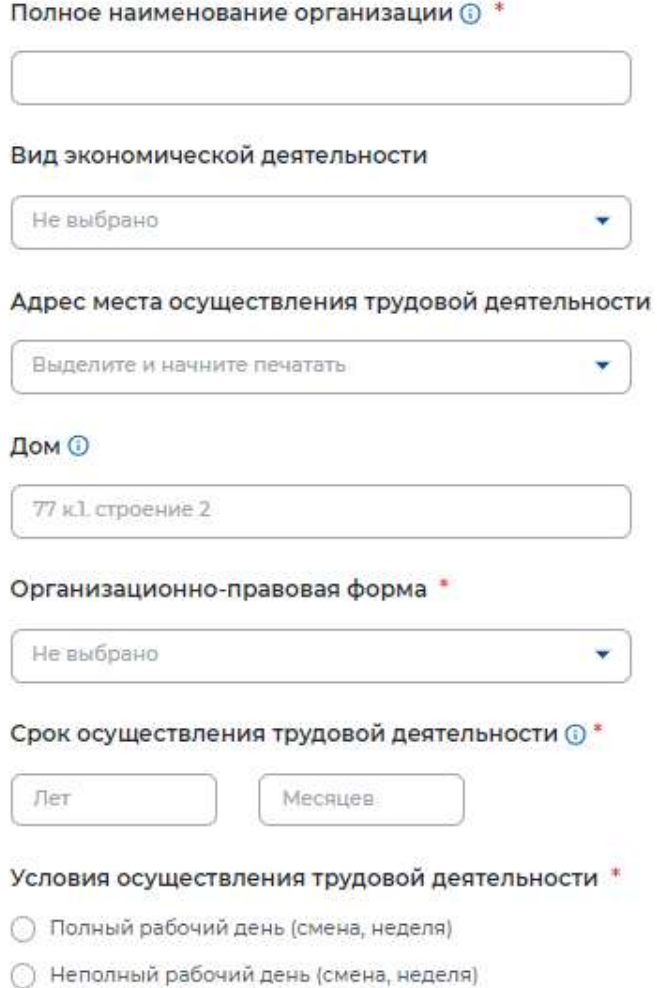

## Необходимо заполнить всю информацию о Работодателе

Указываются срок трудовой деятельности будущего специалиста (3-5 лет), условия оплаты труда и иные условия

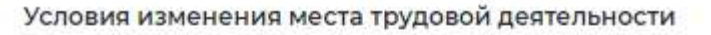

**ADIVA AFP** 

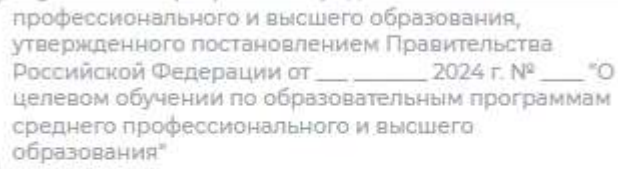

#### Условия оплаты труда

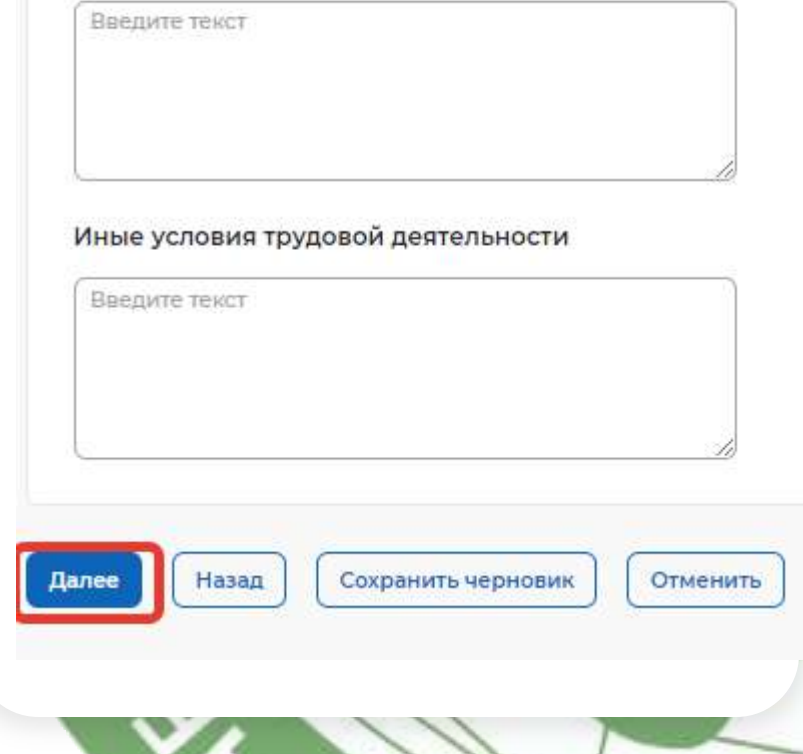

В Шаге 5 обязательнымусловием является заполнение графы «Меры поддержки в период обучения»

### Шаг 5: Сведения о мерах поддержки

Меры поддержки в период обучения \*

Введите текст

Меры социальной поддержки в период трудовой деятельности, установленные законодательством

Укажите меры поддержки, социальные гарантии и выплаты в период трудовой деятельности, установленные законодательством РФ, законами и иными нормативными правовыми актами субъектов P<sub>®</sub>

Меры социальной поддержки в период трудовой деятельности, установленные работодателем

Укажите меры поддержки, социальные гарантии и выплаты в период трудовой деятельности, установленные локальными нормативными актами заказчиков и (или) работодателей

Примеры мер поддержки в период обучения:

- Выплата стипендии
- Оплата питания и (или) проезда
- Оплата дополнительных платных образовательных услуг, оказываемых за рамками образовательной программы

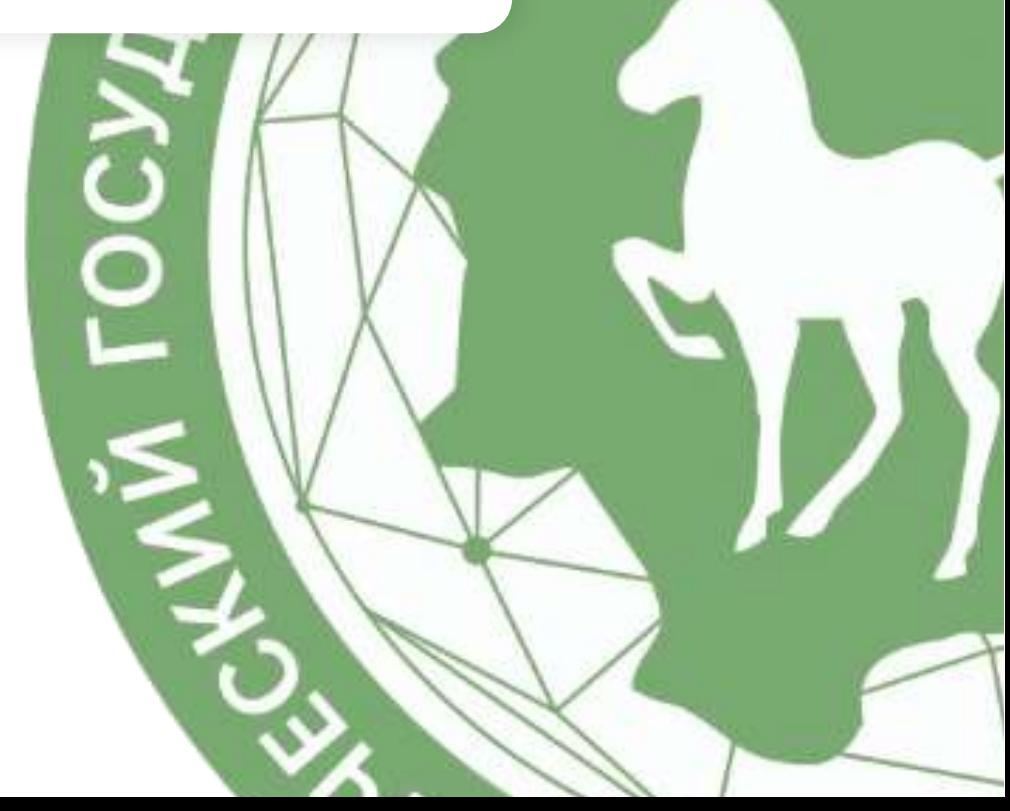

**BIM AFP** 

Шаге 5. Если ранее были установлены требования к успеваемости, необходимо заполнить графы о сокращении и восстановлении мер поддержки

### Сокращение мер поддержки при невыполнении требований к успеваемости

Введите текст

### Условия восстановления мер поддержки при возобновлении выполнения требований к успеваемости

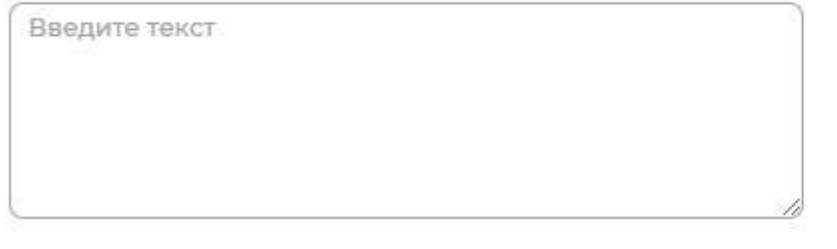

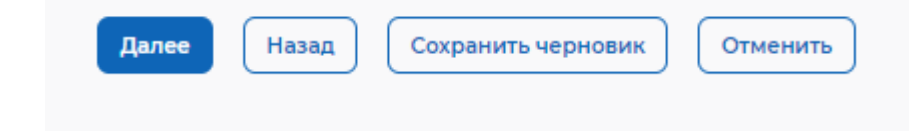

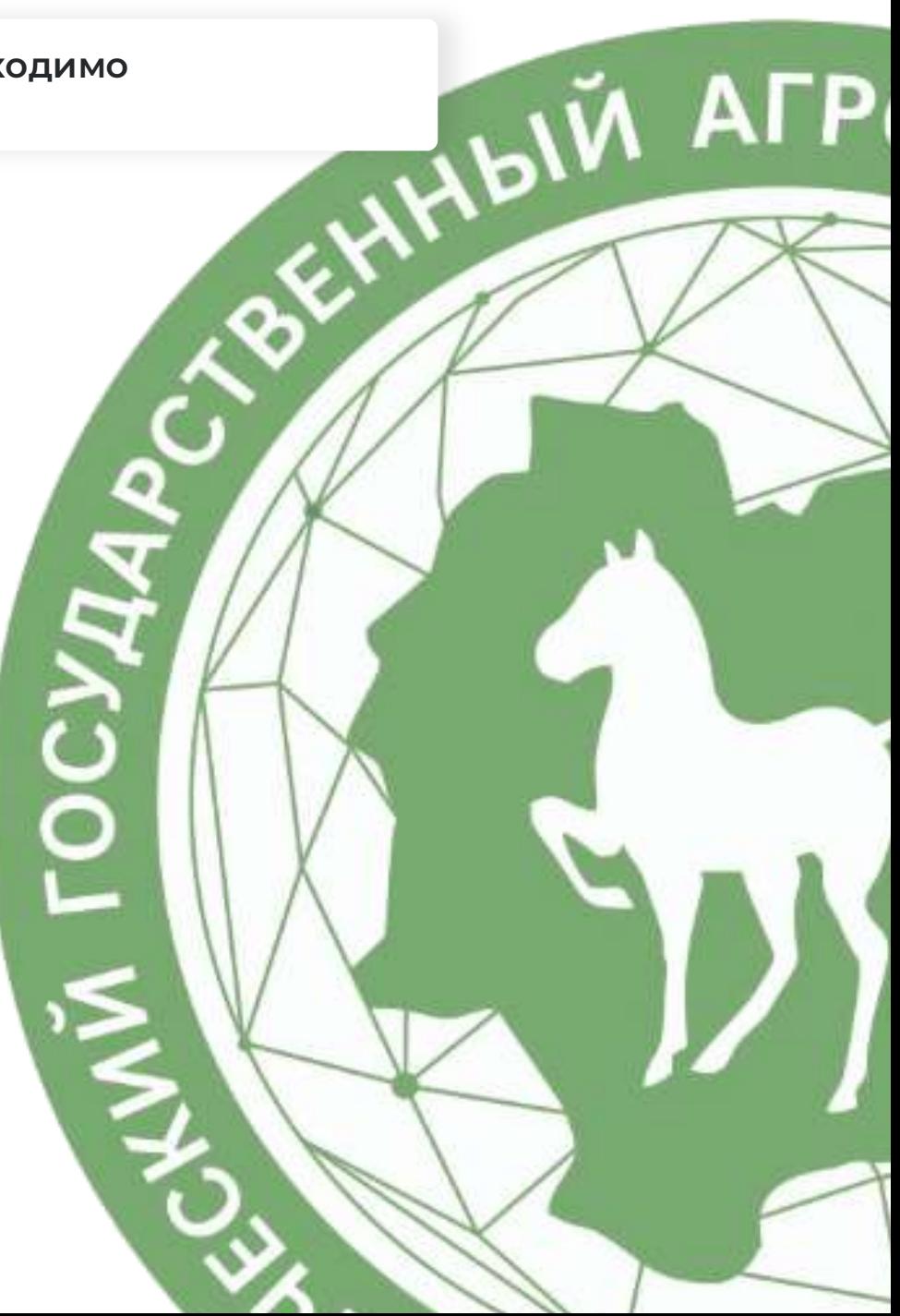

## Дополнительная информация

Графа «Условия прохождения практической подготовки» не обязательна к заполнению

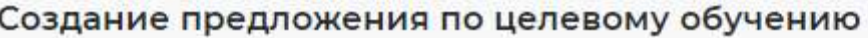

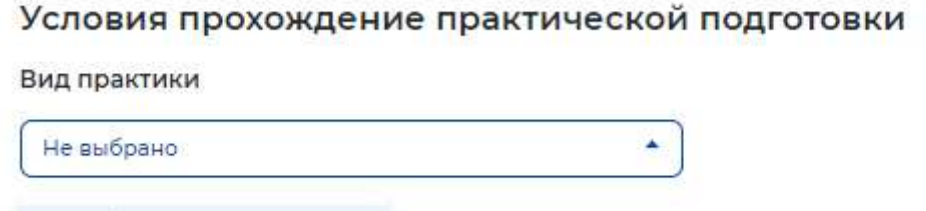

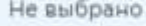

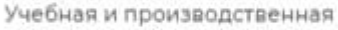

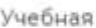

оведения практической подготовки Производственная

Введите текст

В период прохождения практической подготовки гражданину будет предоставлено индивидуальное сопровождение представителем работодателя (наставником)

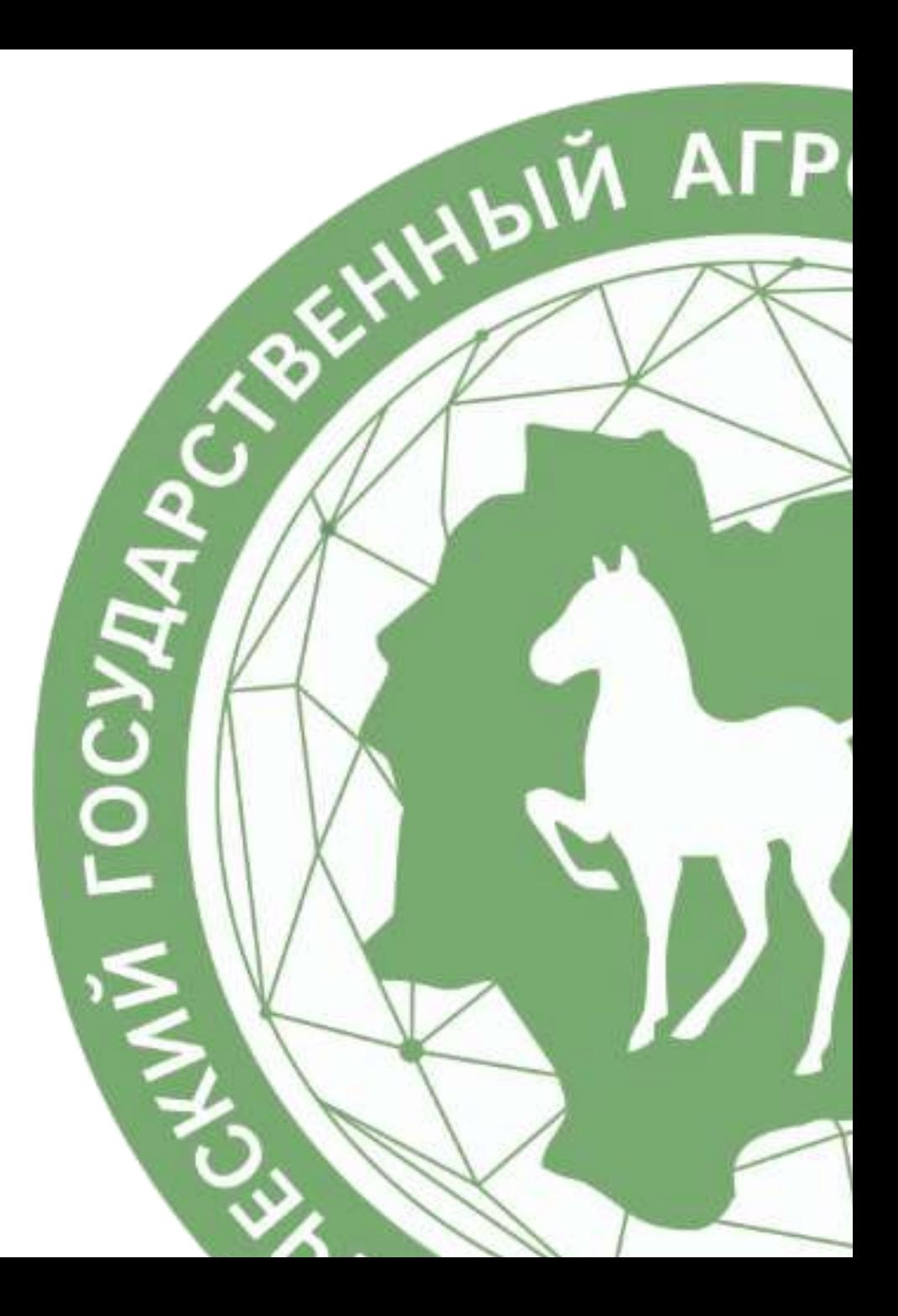

Важно заполнить графу «Ответственность за неисполнение требований по договору»

Пример предложения, прошедший модерацию: «За неисполнение или ненадлежащее исполнение своих обязательств по Договору Стороны несут ответственность в соответствии с законодательством Российской Федерации».

Ответственность за неисполнение требований по договору\*

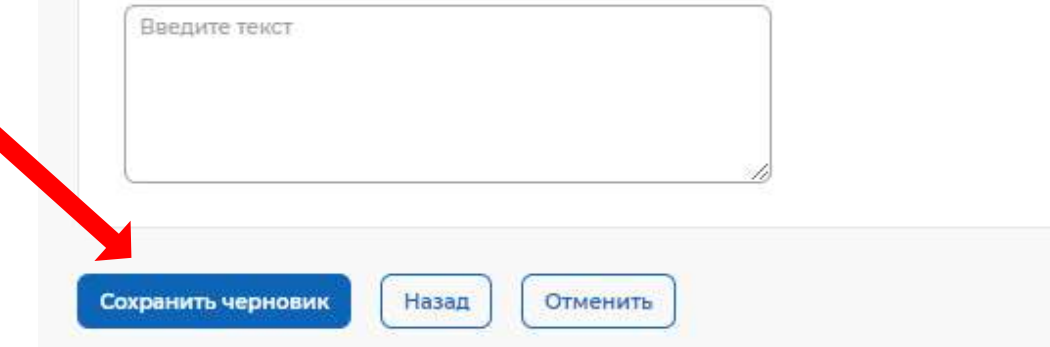

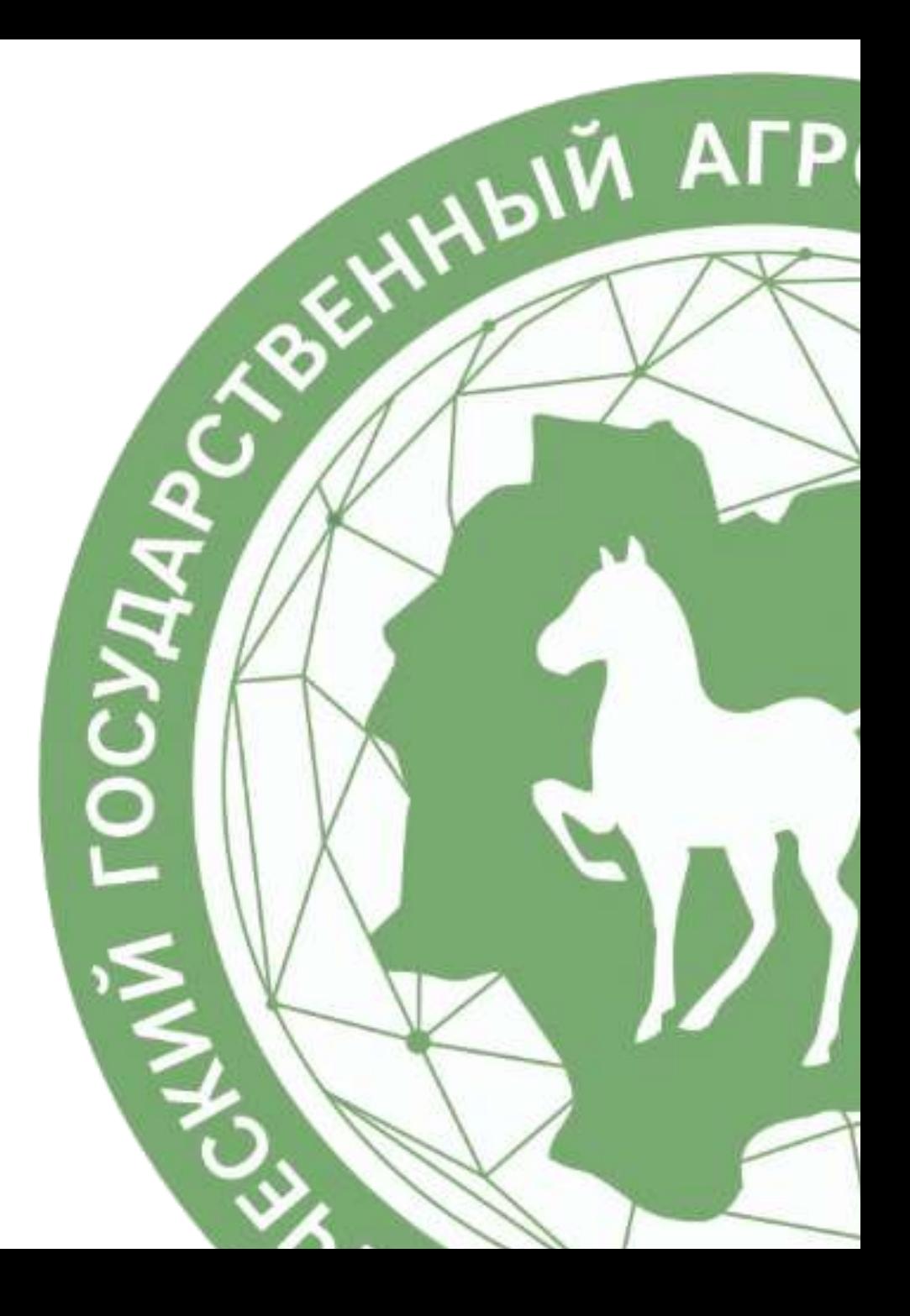

После сохранения предложения на вкладке «Мои предложения» появится<br>черновик, который необходимо проверить

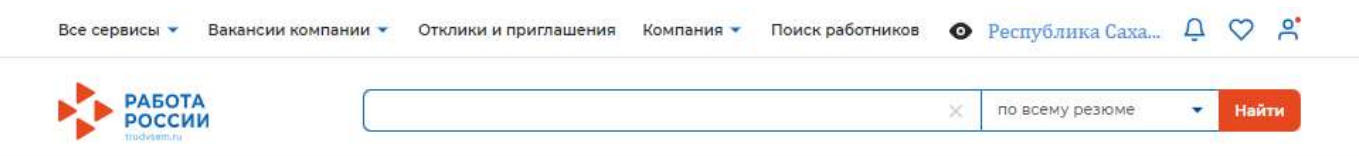

**⋒** > Мои предложения

## Целевое обучение по всей России

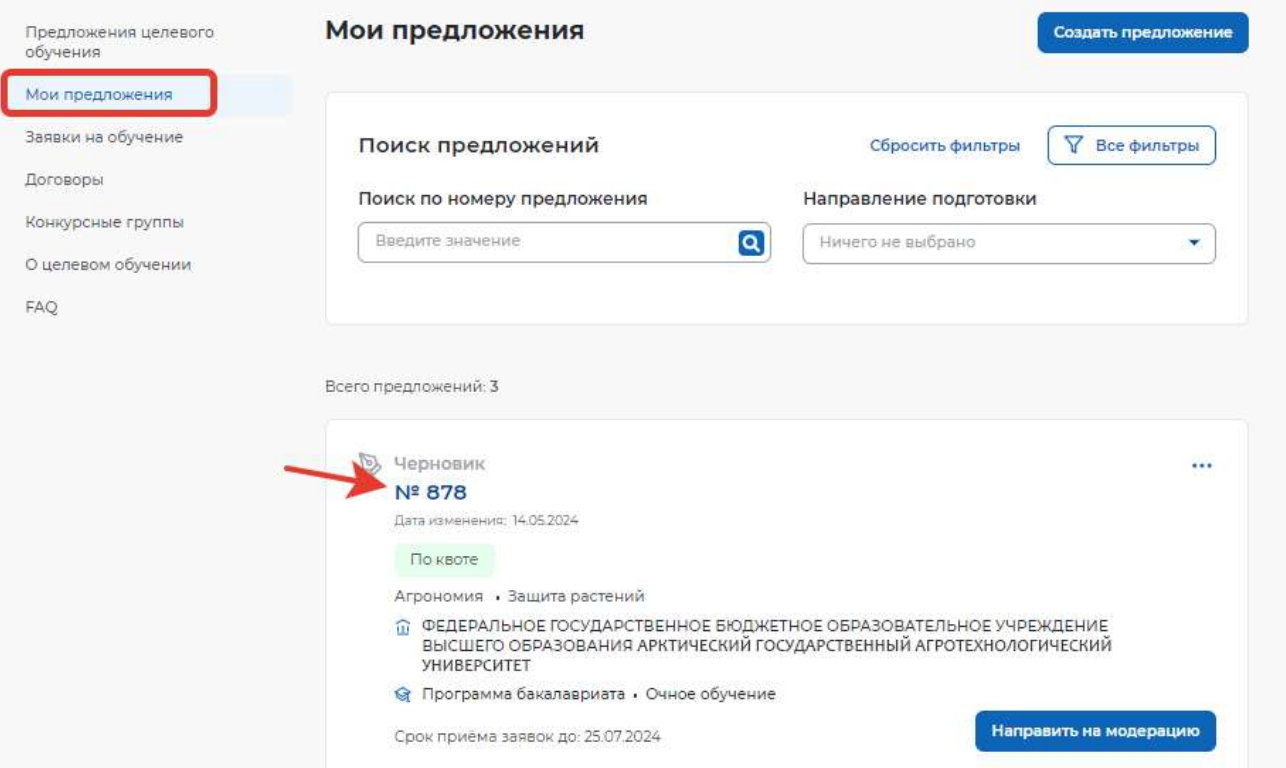

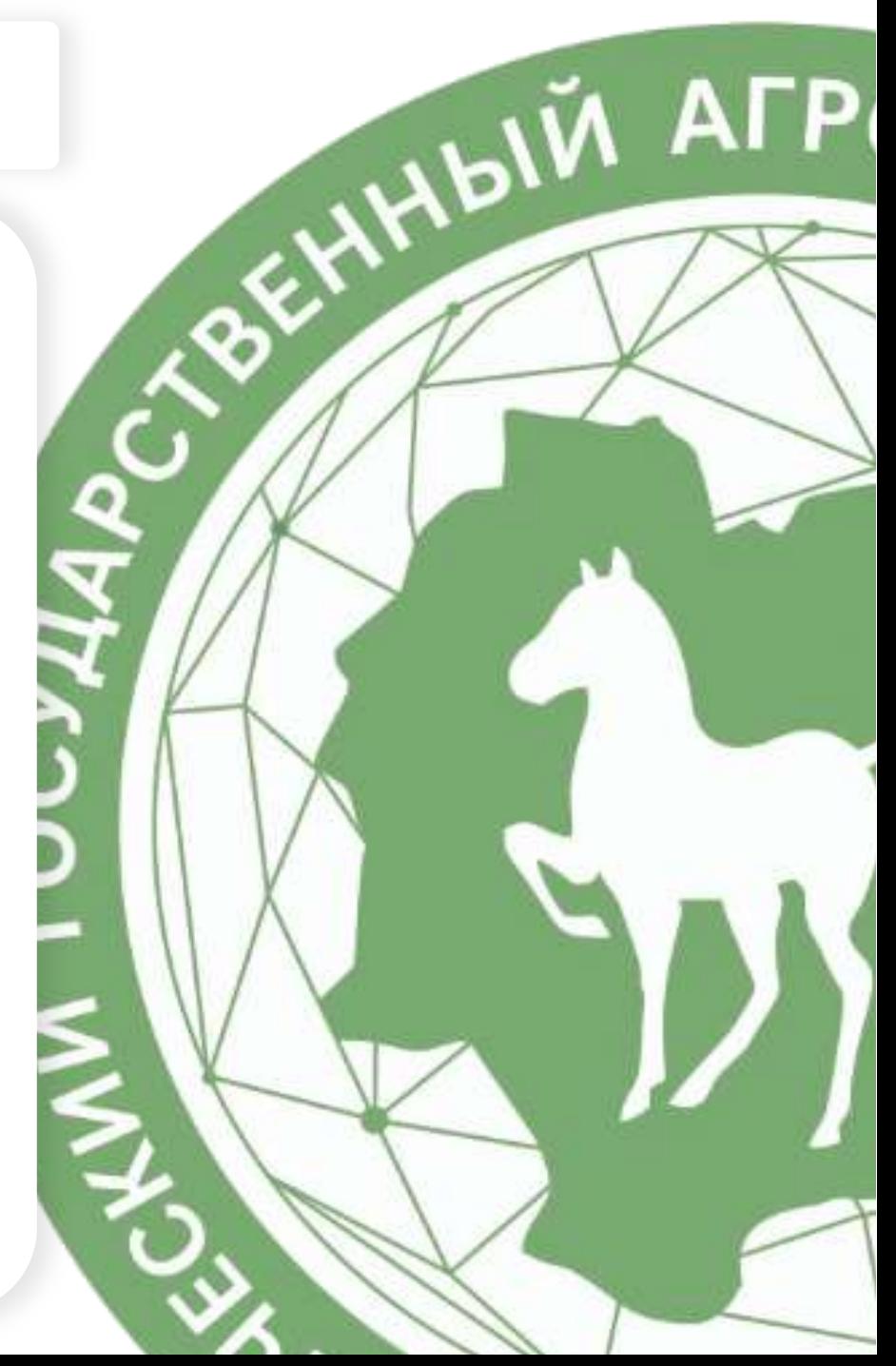

После сохранения предложения на вкладе «Мои предложения» появится черновик, который необходимо проверить

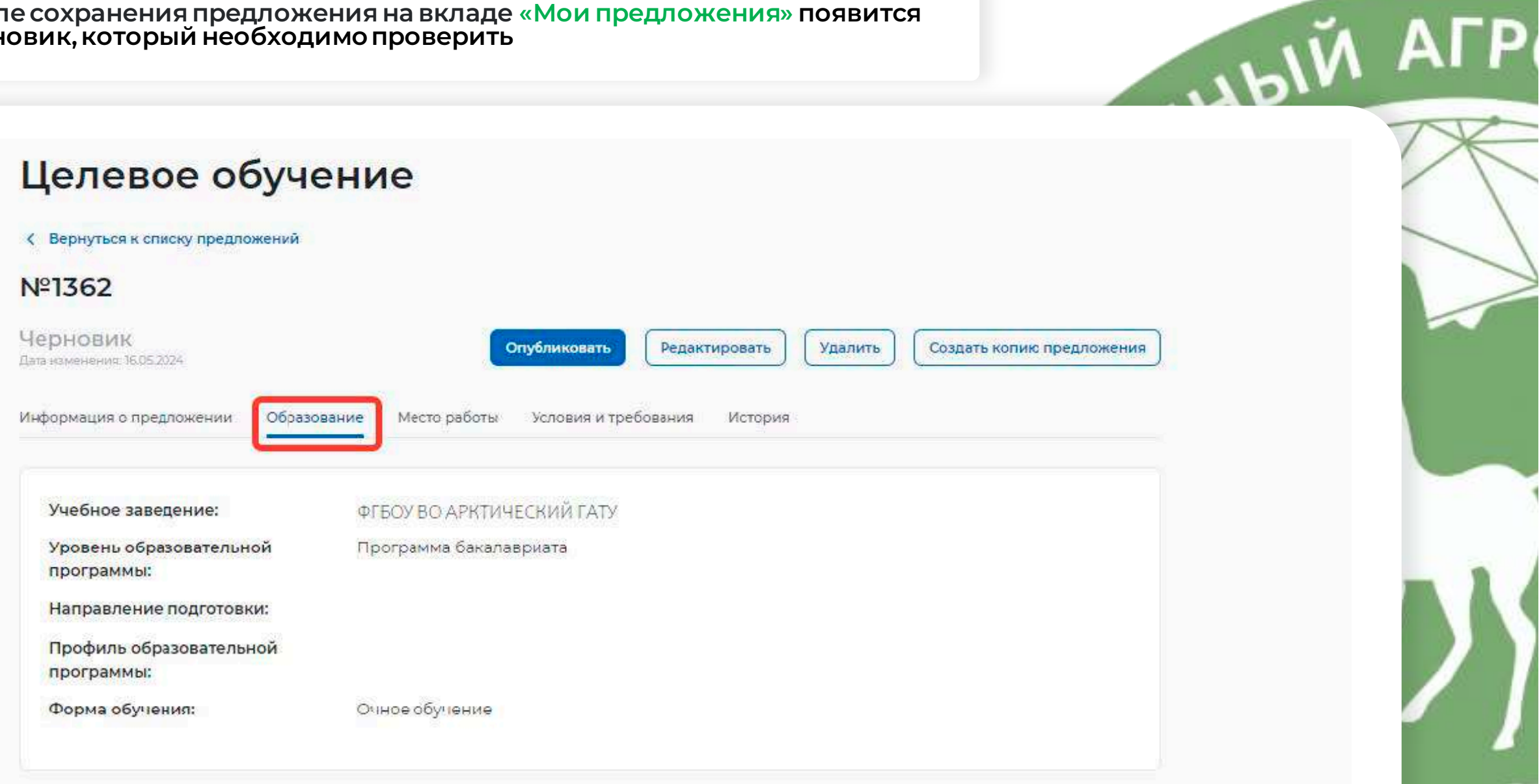

После сохранения предложения на вкладе «Мои предложения» появится черновик, который необходимо проверить

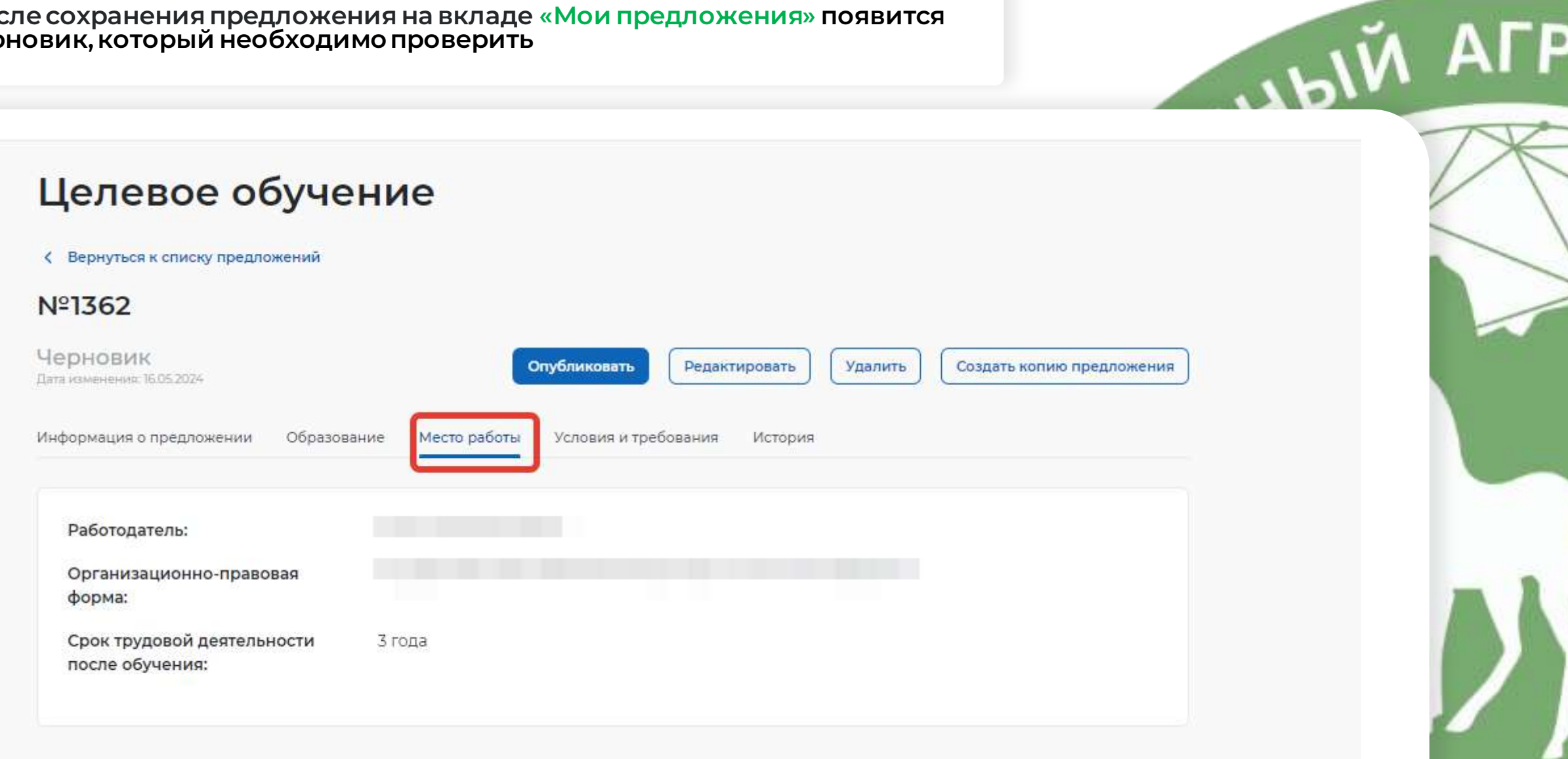

После сохранения предложения на вкладе «Мои предложения» появится<br>черновик, который необходимо проверить

## Целевое обучение

< Вернуться к списку предложений

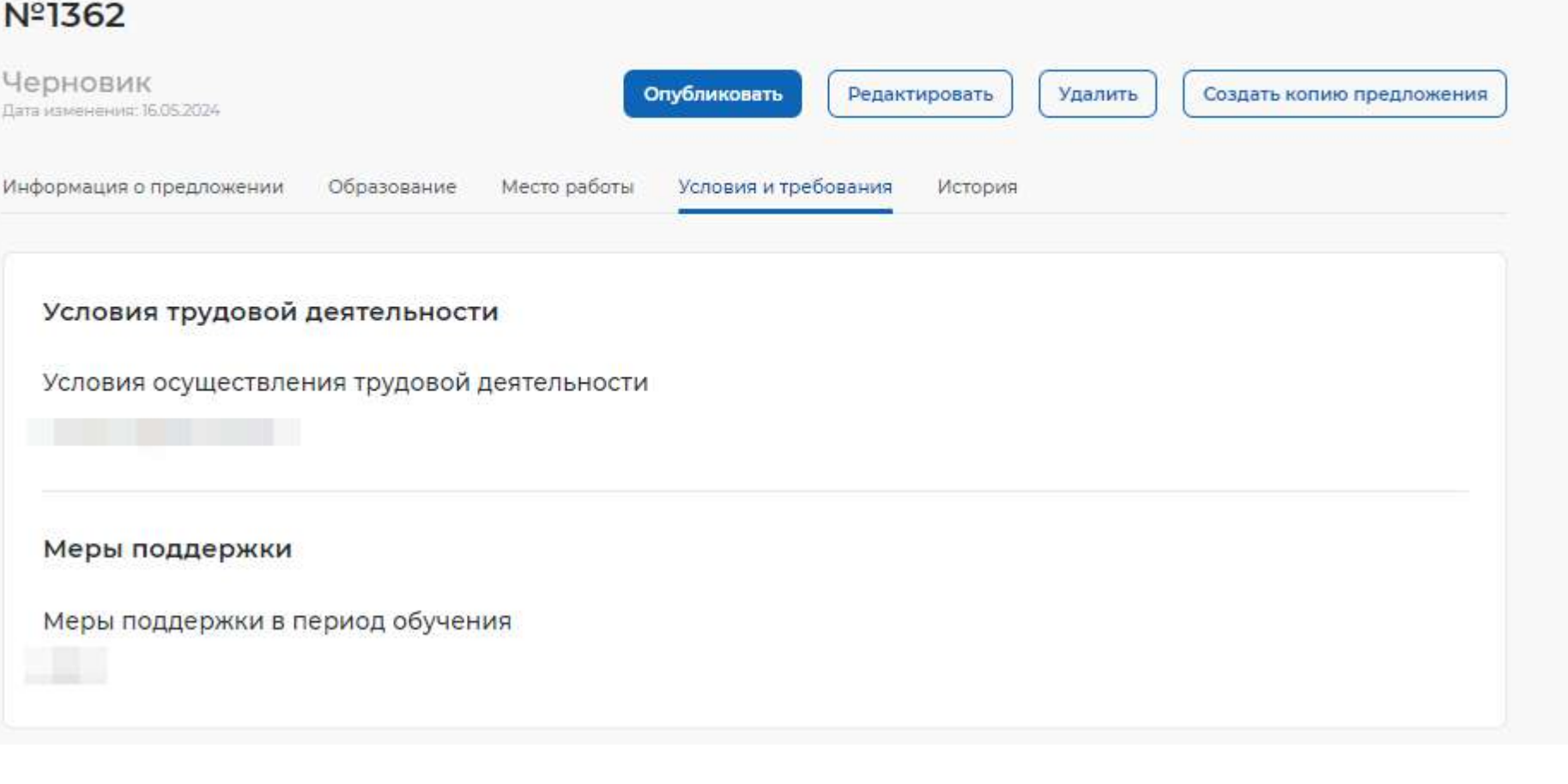

ATA ALA

После сохранения предложения на вкладе «Мои предложения» появится черновик, который необходимо проверить

## Целевое обучение < Вернуться к списку предложений Nº1362 Черновик Опубликовать Редактировать Удалить Создать копию предложения Дата изменения: 16.05.2024 Информация о предложении Образование Место работы Условия и требования История 16 мая 2024, 07:00 **(+) Предложение создано**

I.blW AFP

## Целевое обучение

< Вернуться к списку предложений

Nº1362

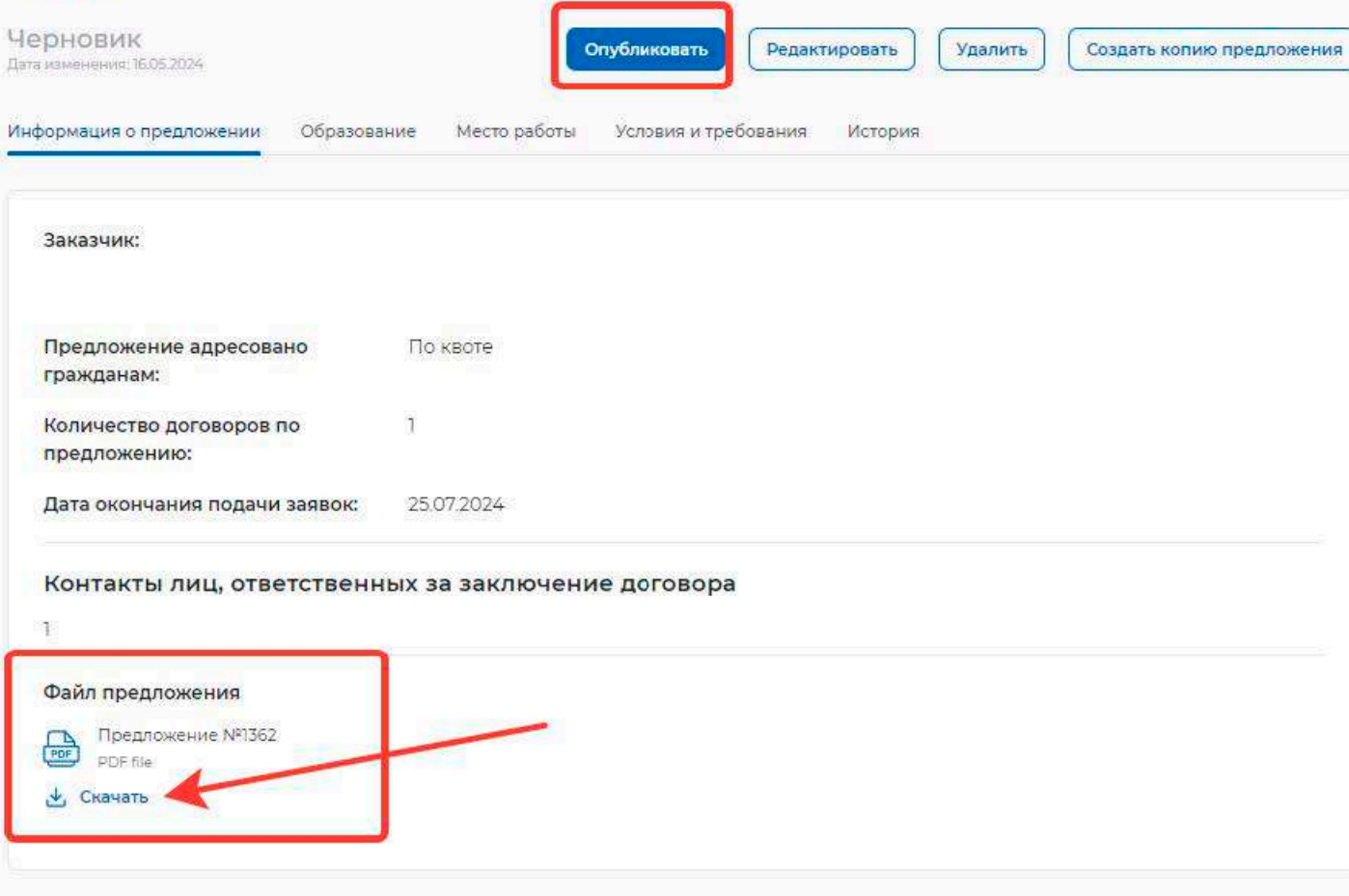

Передотправкойна модерацию просим скачатьфайл предложенияи отправитьего на адрес abiturient@agatu.ru, чтобы мы могли отслеживать его и помогать вам в случае неверного составления или получения отказа в модерации

UMBIN AFF

## **Центральная приемная комиссия АГАТУ**

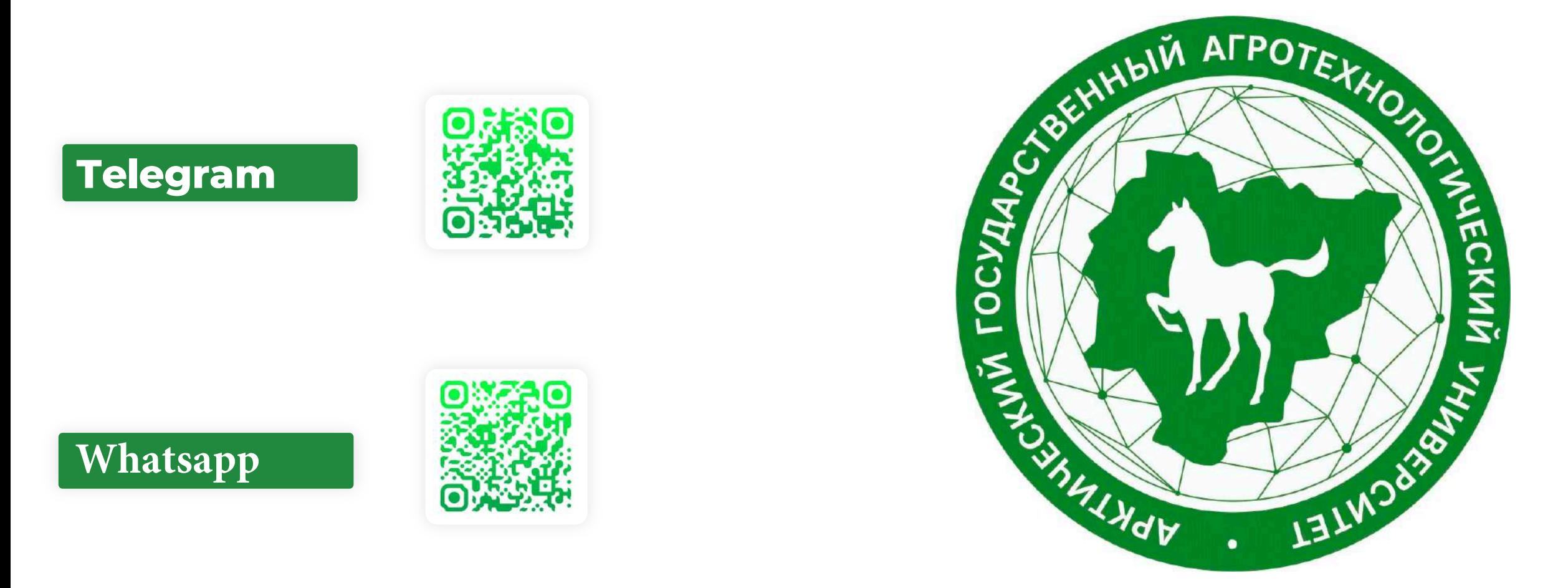

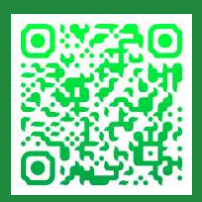

**Арктический государственный агротехнологический университет**

**677007, Россия, г. Якутск, ул. Сергеляхское шоссе 3-й км, д. 3, каб. 2.124 e-mail: abiturient@agatu.ru**, **тел.: +7 968 154-49-82**